## Unidad de Información y Análisis Estadístico – UIAES

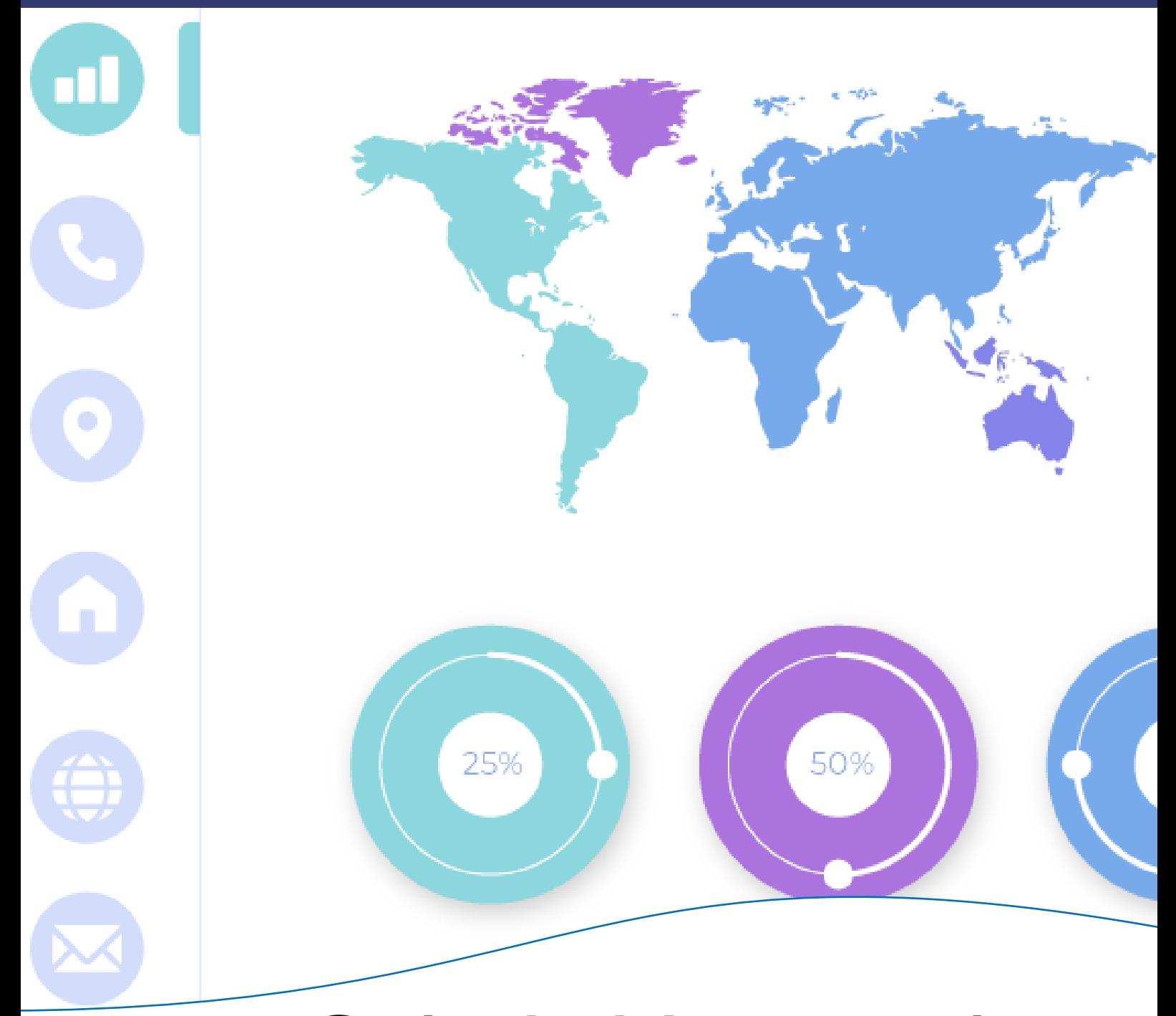

## Guía de Navegación y Uso de Tableros de Datos de Power Bi Manual de Usuario

Unidad de Información y Análisis Estadístico – UIAES

# Guía de Navegación y Uso de Tableros de Datos de Power Bi

Manual de Usuario

Universidad Industrial de Santander

## **Contenido**

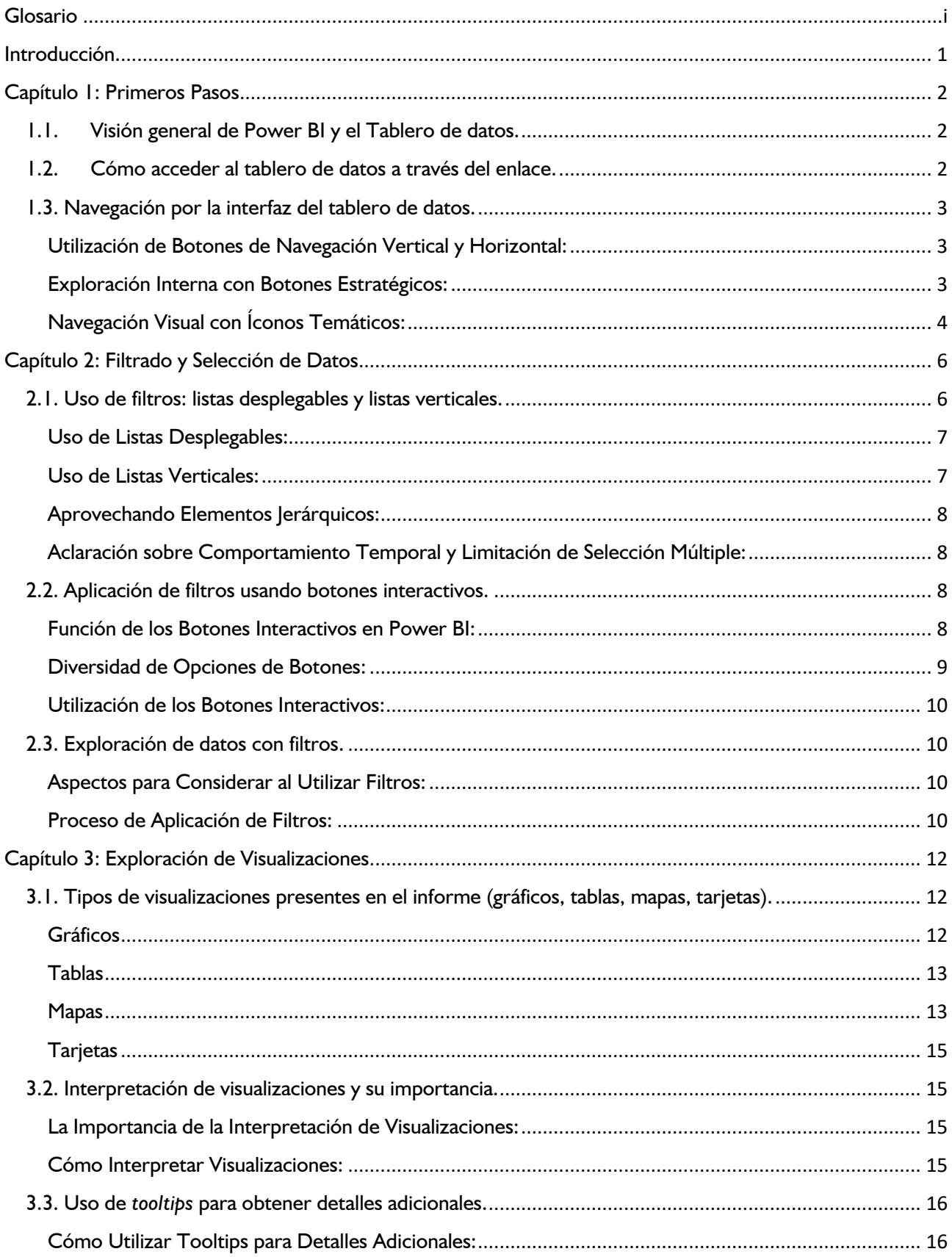

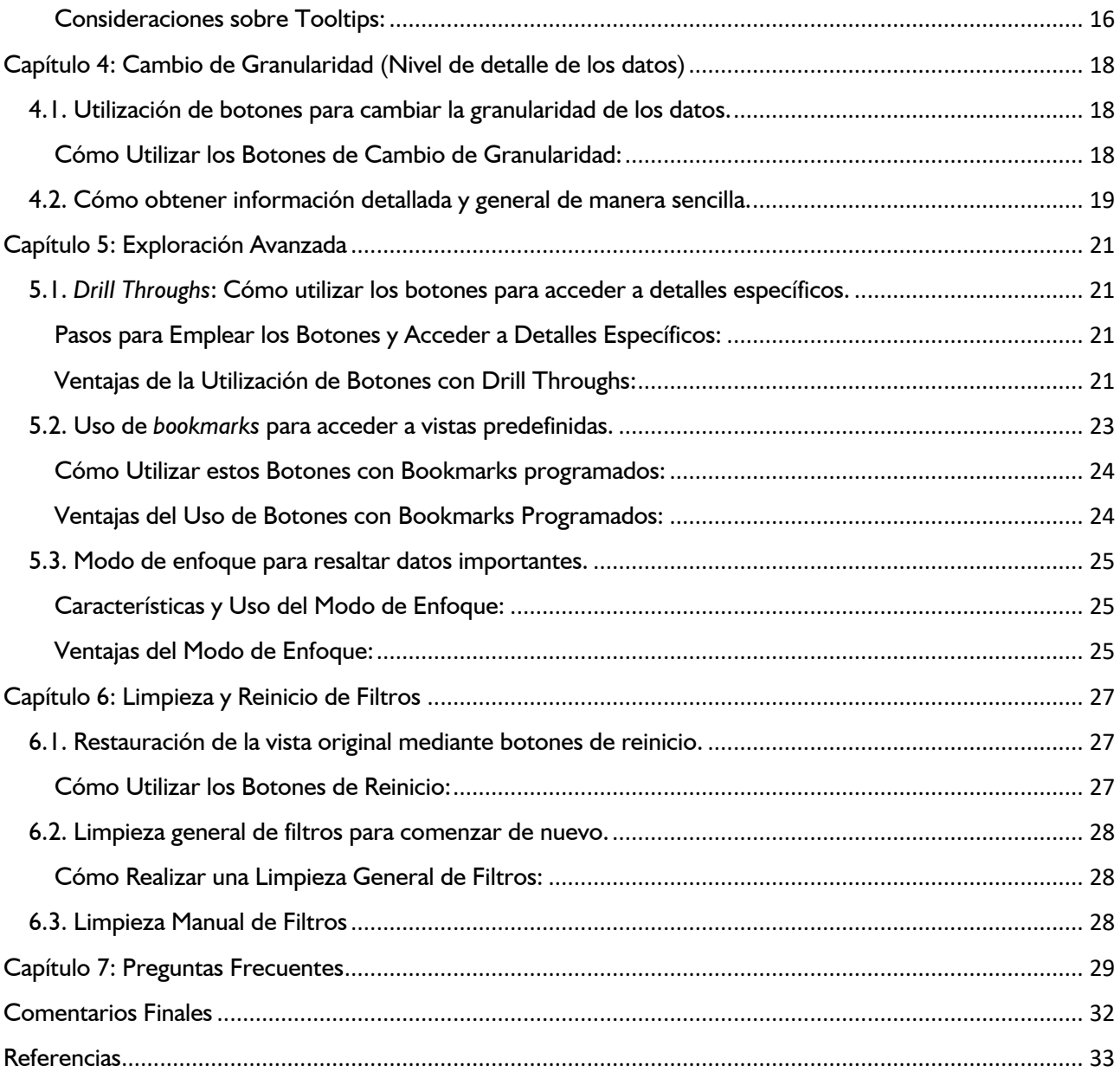

## **Glosario**

<span id="page-4-0"></span>**Bookmarks:** Puntos de referencia predefinidos en una visualización que capturan un estado específico para permitir a los usuarios volver a él con facilidad. Textualmente se traduce como marcadores y algunas versiones de Power BI usan el nombre en castellano.

**Botones Interactivos:** Elementos interactivos en un tablero de datos que permiten a los usuarios realizar acciones específicas, como aplicar filtros, cambiar la granularidad de los datos o acceder a vistas detalladas.

**Comportamiento Temporal:** En el análisis de datos, el comportamiento temporal se refiere al estudio de cómo los datos cambian y evolucionan a lo largo del tiempo. Este enfoque busca identificar patrones, tendencias y fluctuaciones en los datos a medida que se registran en diferentes momentos.

**Datos o elementos jerárquicos:** conjuntos de información organizados en una estructura en la que existen niveles o capas que representan relaciones de dependencia entre ellos. En esta jerarquía, cada elemento tiene un nivel superior (padre) y uno o más niveles inferiores (hijos), creando una estructura de árbol. A este concepto se refiere también el término jerarquía en los informes de Power BI.

**Drill Throughs:** Una funcionalidad que permite a los usuarios hacer clic en un elemento en una visualización y acceder a una vista detallada relacionada con ese elemento. Textualmente significa Búsqueda Detallada y en algunas versiones de Power BI usa el nombre en castellano.

**Filtros:** Son herramientas que permiten a los usuarios reducir la cantidad de datos visibles en una visualización o informe. Los filtros pueden aplicarse a variables específicas, como categorías o fechas, para enfocarse en segmentos particulares de los datos y obtener información más detallada. Los filtros pueden ser interactivos, lo que significa que los usuarios pueden seleccionar valores o rangos directamente en las visualizaciones para influir en los resultados que se muestran. Esta funcionalidad permite personalizar y refinar la exploración de datos de acuerdo con los intereses y objetivos del usuario.

**Granularidad de Datos:** El nivel de detalle en el que se presentan los datos en una visualización, como categorías, subcategorías y valores individuales.

**Información Cruda:** Datos en su forma original y sin procesar, generalmente recolectados directamente de fuentes como sensores, formularios o registros. La información cruda no ha sido sometida a ningún análisis, transformación o interpretación, y puede requerir procesamiento posterior para ser útil en la toma de decisiones o para su presentación en informes y visualizaciones. Es el punto de partida para el proceso de análisis y obtención de conocimientos a partir de los datos.

**Tablero de datos de Power BI:** Un informe interactivo basado en la plataforma Power BI que permite a los usuarios explorar y analizar datos utilizando diversas visualizaciones y funciones interactivas.

**Interfaz:** En el contexto de tecnología y software, una interfaz se refiere al punto de interacción entre un usuario y un sistema. Puede incluir elementos visuales, controles y funcionalidades que permiten a los usuarios comunicarse y operar con un software, hardware u otro sistema digital. Una interfaz bien diseñada busca facilitar la interacción, hacerla intuitiva y eficiente, y proporcionar una experiencia fluida para el usuario al utilizar y acceder a diferentes funciones y características.

**Limpieza General de Filtros:** La opción de eliminar todos los filtros aplicados a una visualización para explorar datos sin restricciones.

**Limpieza Manual de Filtros:** Eliminación individual de selecciones realizadas en cada filtro para restablecer la visualización.

**Limpieza y Reinicio de Filtros:** La capacidad de restablecer los filtros aplicados en una visualización para volver a la vista original o comenzar de nuevo.

**Modo de Enfoque:** Una característica en Power BI que permite al usuario enfocar su atención en un solo elemento visual.

**Restauración de la Vista Original:** Utilización de botones de reinicio para devolver una visualización a su estado inicial después de aplicar filtros.

**Tooltips:** Información contextual que aparece cuando se coloca el cursor sobre un elemento en una visualización, proporcionando detalles adicionales. Textualmente traduce Información sobre herramientas y algunas versiones de Power BI usan el nombre en castellano.

## **Introducción.**

<span id="page-6-0"></span>En el mundo actual de la información y el análisis, la capacidad de transformar datos en conocimiento es muy importante para la toma efectiva de decisiones. En este contexto, Power BI, la herramienta desarrollada por Microsoft, se destaca como una solución eficaz para el análisis de datos, otorgando a las organizaciones los elementos necesarios para "descifrar cuestiones" partir de información detallada.

Este documento explora el potencial de Power BI y su capacidad para desarrollar la comprensión de los datos a través de una ventana interactiva: el tablero de datos. Generado en Power BI, este informe no solo simplifica la visualización y el análisis de tendencias, patrones y relaciones relevantes, sino que también se convierte en una herramienta valiosa para explorar datos de manera dinámica, respaldar decisiones fundamentadas y comunicar observaciones con claridad.

Acceder a estos informes es sencillo. Un enlace web proporcionado en la página institucional le llevará directamente a la ubicación del tablero de consulta correspondiente, donde la experiencia de exploración se vuelve tangible y accesible. Sin embargo, la habilidad de sacar el máximo provecho de estos informes demanda comprensión y orientación, aspectos que no son abordados en los manuales y guías proporcionados oficialmente ya que no se preocupan por el usuario final que consume la información generada.

Esta guía se enfoca en proporcionar esa orientación. Destinada a quienes les interesa adentrarse en los informes web generados por la Unidad de Información y Análisis Estadístico de la UIS (UIAES), y también aplicable a informes de otras unidades, abarca los elementos básicos necesarios para una buena exploración. Cada informe es un mundo propio, con características únicas y específicas. Por tanto, aunque esta guía ofrece una base sólida para la exploración de documentos diseñados a partir de Power BI, no debe subestimarse la singularidad de cada informe.

Detrás de esta guía se encuentra el esfuerzo y la dedicación de UIAES, que busca proporcionarle las herramientas necesarias para aprovechar plenamente los Informes Web de Power BI y así enriquecer su experiencia de análisis y exploración de datos.

## **Capítulo 1: Primeros Pasos**

<span id="page-7-0"></span>En el contexto actual, donde los datos y su análisis desempeñan un papel esencial en la toma de decisiones, Power BI, una creación de Microsoft, emerge como una herramienta destacada. Su objetivo principal radica en transformar datos en estado crudo en conocimientos prácticos para diversas organizaciones. En el núcleo de esta plataforma, se encuentra el Tablero de datos, una ventana interactiva que permite una comprensión más profunda de los datos, facilitando tanto su visualización como el análisis de patrones, tendencias y relaciones significativas.

Este primer capítulo tiene como objetivo establecer los fundamentos de Power BI y explorar en detalle la naturaleza y la utilidad del Tablero de datos. En las páginas siguientes encontrará una guía sobre cómo iniciarse en la exploración de este tipo de documentos creados mediante Power BI.

## <span id="page-7-1"></span>1.1. Visión general de Power BI y el Tablero de datos.

Power BI es una plataforma de análisis de datos diseñada para convertir "información cruda" en conocimiento. Proporciona a las organizaciones las herramientas necesarias para recopilar, transformar y visualizar datos de manera efectiva. La función del Tablero de datos en Power BI es presentar estos datos de manera interactiva y accesible a través de una interfaz en línea.

El Tablero de datos se compone de un conjunto de visualizaciones cuidadosamente diseñadas, como gráficos, tablas y mapas vectorizados, que permiten a quienes acceden a ello explorar y analizar patrones y relaciones en los datos. Estas visualizaciones pueden ser filtradas y modificadas según las preferencias de cada uno, lo que facilita la personalización y el análisis a medida.

Una de las características destacadas del Tablero de datos es su capacidad para simplificar la comprensión de datos complejos a través de herramientas como *tooltips*, filtros interactivos y opciones de cambio de granularidad. Además, se pueden aprovechar los marcadores (*bookmarks*) para explorar vistas específicas y acceder a ellas rápidamente, lo que mejora la eficiencia en la navegación.

## <span id="page-7-2"></span>1.2. Cómo acceder al tablero de datos a través del enlace.

Para acceder al tablero de datos, siga estos pasos:

- − Abra su navegador web y vaya a la página institucional.
- − Seleccione "La UIS" en el menú de navegación de la página institucional. Luego, en la lista desplegable, elija "Unidades Administrativas" y busque "Unidad de Información y Análisis Estadístico".
- − Haga clic en el enlace correspondiente. Se le direccionará automáticamente al micrositio de la UAA, donde encontrará varias opciones de informes publicados, como "UIS en Cifras", "Pruebas Saber", "*Rankings* Internacionales", entre otros.
- − Dependiendo de su selección, el enlace le llevará a la página del tablero de datos o a la página del tema específico. Tenga en consideración que algunos temas cuentan con informes escritos y tableros dinámicos en Power BI, mientras que otros solo presentan tableros dinámicos.
- − Una vez en la página del tablero de datos, podrá explorar las visualizaciones y utilizar las funciones interactivas según sus necesidades.
- − Guarde el enlace en sus marcadores o favoritos para un acceso rápido en el futuro.

*Nota: En casos particulares, el enlace directo al informe se enviará por correo electrónico a través de la unidad responsable. Esto se aplica cuando el informe no está diseñado para consulta pública abierta, sino para usuarios específicos y estará disponible de manera temporal. Algunos informes solo estarán accesibles mediante consulta interna, por lo que deberá autenticarse como miembro de la comunidad universitaria para acceder a estos reportes.*

## <span id="page-8-0"></span>1.3. Navegación por la interfaz del tablero de datos.

La navegación fluida por las diversas páginas del tablero de datos es clave para explorar los datos de manera efectiva. En este apartado, aprenderá cómo moverse a través del informe utilizando los botones estratégicamente ubicados en la interfaz.

## <span id="page-8-1"></span>*Utilización de Botones de Navegación Vertical y Horizontal:*

Los botones de navegación desempeñan un papel clave en su experiencia de navegación. Algunos informes presentan botones al costado izquierdo, dispuestos verticalmente, permitiéndole recorrer las diferentes secciones con facilidad (Figura 1). En otros casos, estos botones pueden estar en la parte superior, orientados horizontalmente, para una navegación intuitiva (Figura 2).

## <span id="page-8-2"></span>*Exploración Interna con Botones Estratégicos:*

Además de los botones de navegación generales, algunas páginas y elementos visuales ofrecen la posibilidad de exploración interna, como se observa en la Figura 3. Algunos de estos botones se encuentran ubicados estratégicamente en la parte superior izquierda, inmediatamente junto al título correspondiente o junto al objeto visual en sí. Estos botones permiten una navegación precisa y directa hacia áreas específicas del informe. Al igual que en el caso de los botones de navegación, el botón activo relacionado con el elemento de referencia se resalta con un color más oscuro que los demás.

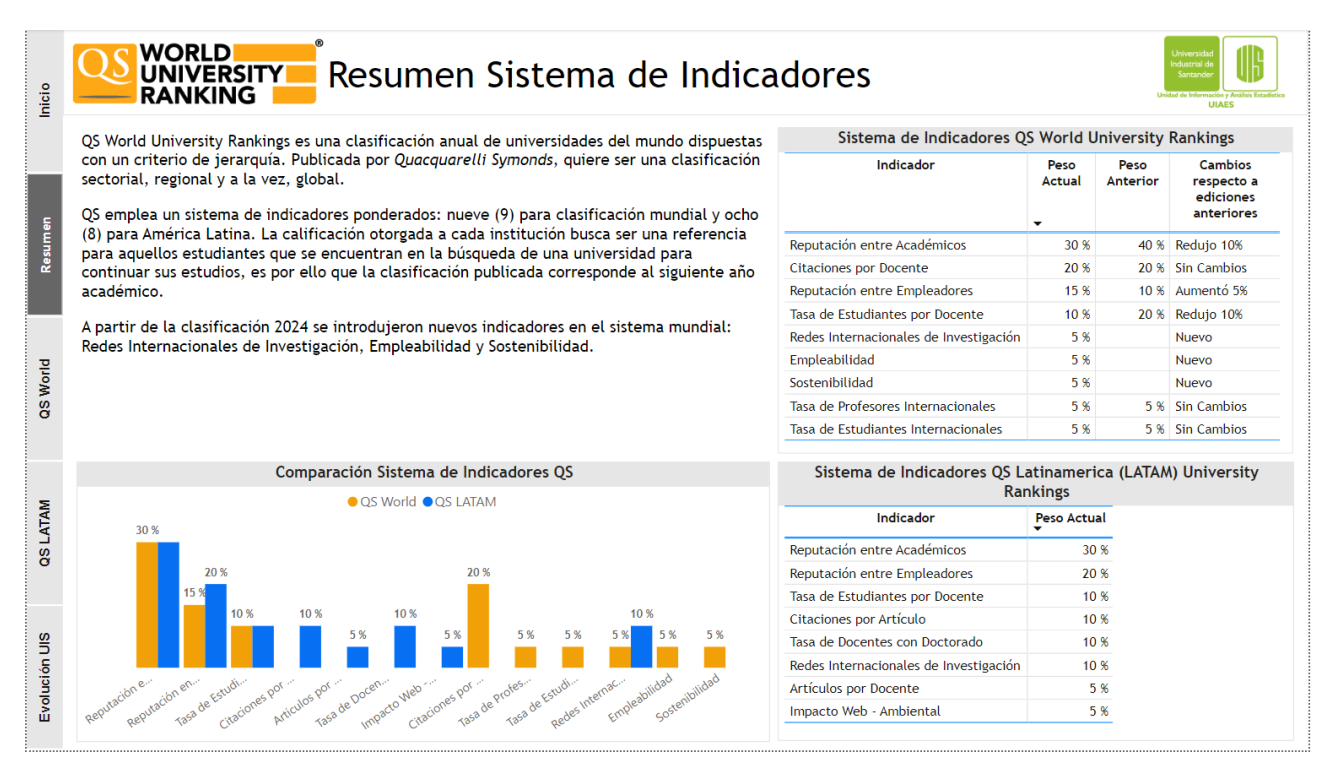

*Figura 1. Ejemplo de página con botones de navegación verticales. El botón de navegación de la página correspondiente se resalta con un color más oscuro que de los demás botones para mejor referencia del usuario.*

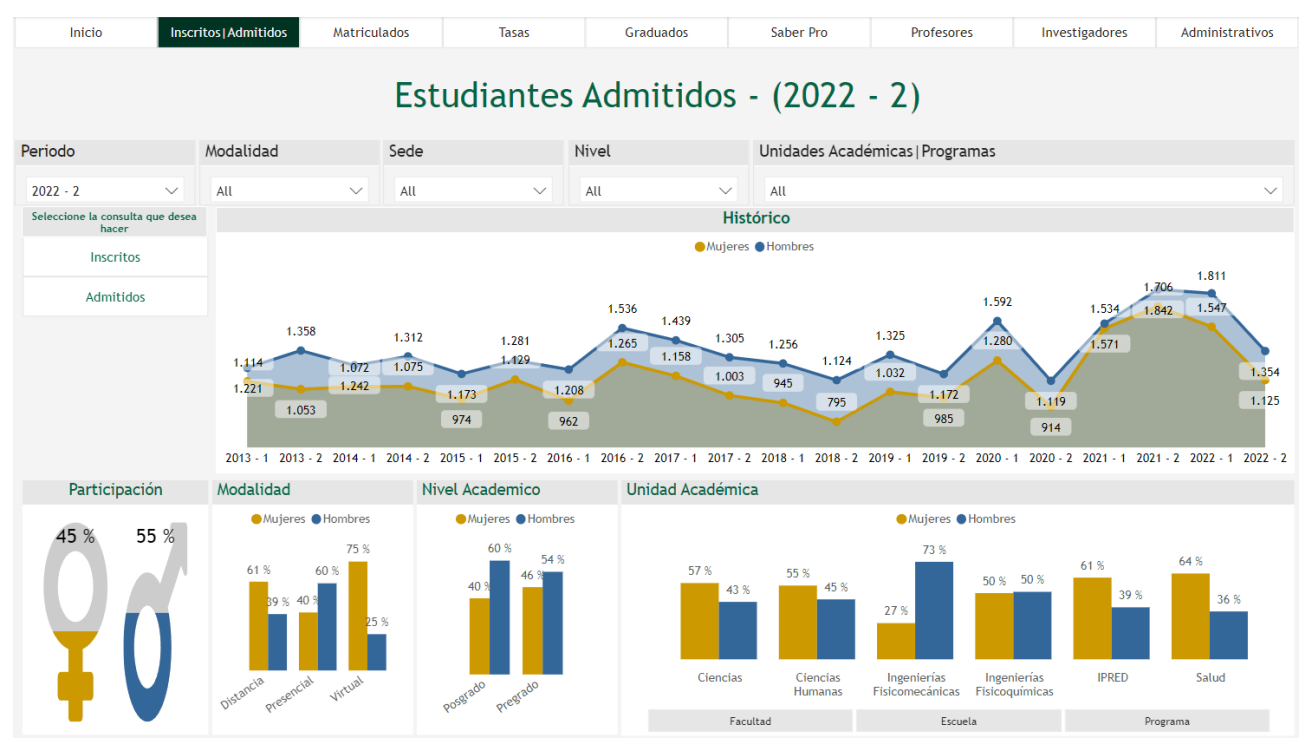

*Figura 2. Ejemplo de página con botones de navegación horizontales. El botón de navegación de la página correspondiente se resalta con un color distinto al de los demás botones para mejor referencia del usuario.*

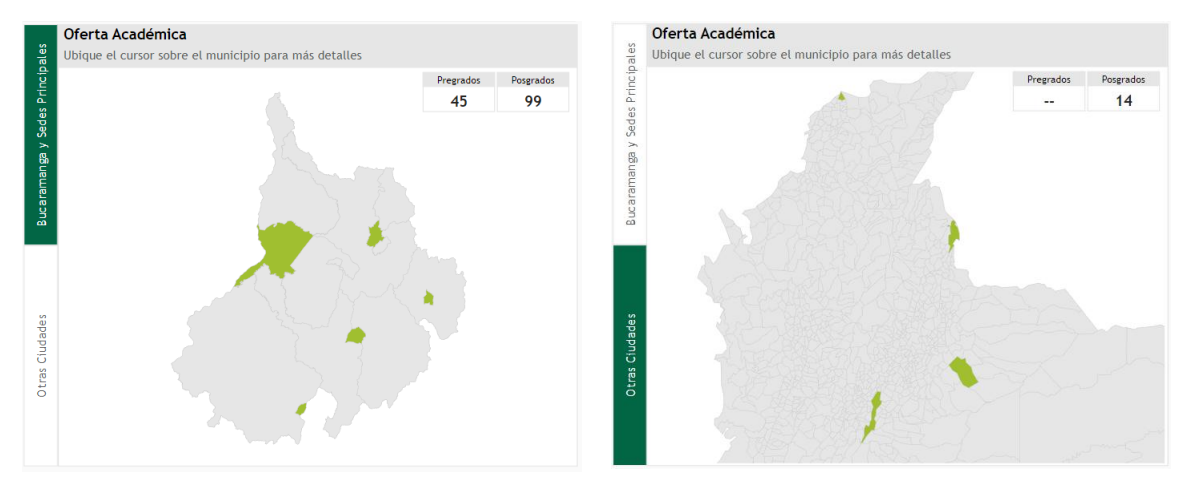

*Figura 3. Ejemplo de botones estratégicos para exploración interna. Estos botones permiten intercambiar objetos visuales sin necesidad de desplazarse por el tablero o visitar otra página.*

## <span id="page-9-0"></span>*Navegación Visual con Íconos Temáticos:*

En algunos informes, encontrará un tablero tipo portada que actúa como punto de inicio. Este tablero de portada presenta íconos de navegación que identifican rápidamente el tema de cada página del informe. Al hacer clic en un ícono, se le dirigirá automáticamente a la página relacionada con ese tema específico. Esta función de navegación visual agiliza la exploración, permitiéndole acceder directamente a las áreas de su interés (véase Figura 4).

Es importante resaltar que esta navegación intuitiva con botones simplifica su interacción con el informe, permitiéndole acceder rápidamente a la información relevante sin esfuerzo. A medida que

avance en su exploración, asegúrese de prestar mucha atención a estos botones de navegación, ya que le ayudarán a navegar por las páginas y secciones de manera efectiva.

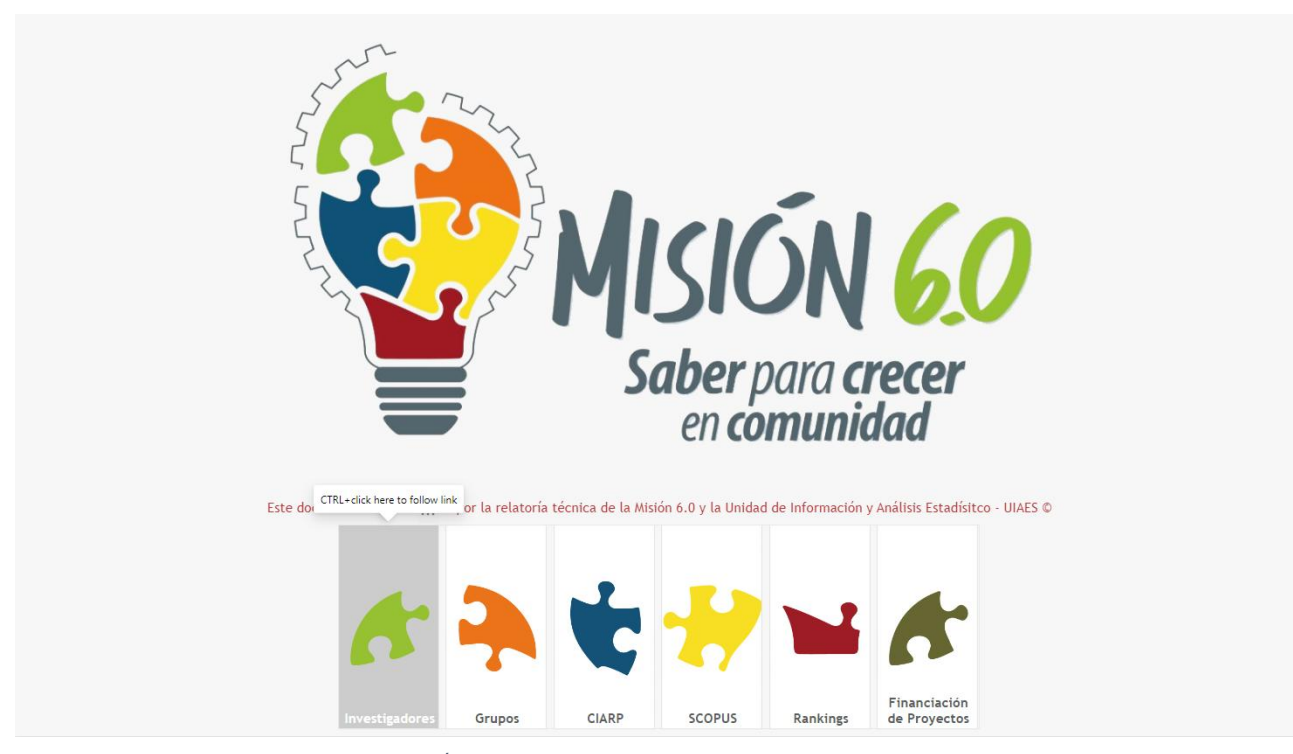

*Figura 4. Ejemplo de Íconos Temáticos para navegación. Los botones se activan cuando se posa el cursor sobre el mismo permitiendo al usuario dirigirse intuitivamente a la página interna de consulta.*

## **Capítulo 2: Filtrado y Selección de Datos**

<span id="page-11-0"></span>En este capítulo, se explorará una funcionalidad clave para personalizar la experiencia de análisis en el tablero de datos de Power BI: el filtrado y la selección de datos. Estas herramientas permiten ajustar la información presentada según necesidades específicas, brindando la capacidad de enfocarse en áreas relevantes y obtener una perspectiva más detallada. A medida que avanza, se aprenderá cómo aplicar diversos tipos de filtros y selecciones, lo que posibilitará explorar y visualizar los datos de manera más precisa y eficiente. Este capítulo le invita a dominar estas capacidades de navegación y análisis.

## <span id="page-11-1"></span>2.1. Uso de filtros: listas desplegables y listas verticales.

Las listas desplegables son elementos interactivos de interfaz que presentan un conjunto de opciones en forma de menú desplegable. Cuando se hace clic en la lista, se despliegan las opciones disponibles, y será posible seleccionar una de ellas. Estas opciones suelen ser presentadas en una vista compacta hasta que se activa la lista, lo que ayuda a ahorrar espacio en la pantalla y facilita la navegación en situaciones donde hay varias opciones posibles. En el contexto de Power BI, las listas desplegables son utilizadas como herramientas de filtrado que le permiten elegir una opción específica para refinar y ajustar la información visualizada en un informe o tablero. Un ejemplo de listas desplegables se aprecia en la Figura 5.

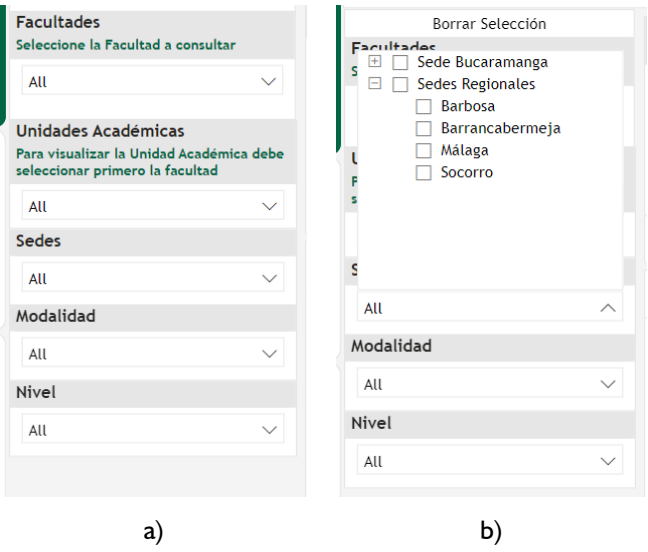

*Figura 5. Ejemplo de listas desplegables: a) Estado por defecto de las listas desplegables, b) Lista desplegable activada por el usuario. La lista desplegable activada muestra elementos jerárquicos en su contenido.*

Por su parte, las listas verticales son elementos de interfaz que presentan una serie de opciones dispuestas en una columna vertical. Según sea necesario podrá seleccionar una o varias de estas opciones. A diferencia de las listas desplegables, que despliegan las opciones al hacer clic en una sola área, las listas verticales muestran todas las opciones de manera visible, aunque algunas pueden contener elementos jerárquicos. En el contexto de Power BI, las listas verticales se emplean como herramientas de filtrado, permitiendo, así, seleccionar una o varias opciones para refinar y adaptar la información presentada en un informe o tablero. Un ejemplo se aprecia en la Figura 6.

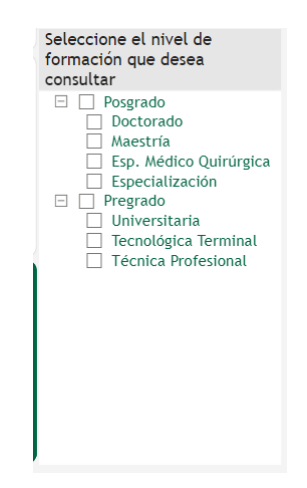

*Figura 6. Ejemplo de lista vertical con elementos jerárquicos*

Tanto la Figura 5b como la Figura 6 representan listas con elementos jerárquicos. En el contexto de Power BI, los elementos jerárquicos se refieren a una estructura organizada en la que los datos se agrupan y subordinan en niveles sucesivos, formando una relación de "padre" e "hijo". Cada nivel jerárquico representa una categoría o atributo específico, y los elementos se organizan en una estructura de árbol en la que los niveles superiores contienen categorías más generales y los niveles inferiores detallan subcategorías más específicas.

Esta organización jerárquica permite una navegación y exploración más profunda de los datos. Al interactuar con elementos jerárquicos, podrá expandir o contraer niveles para acceder a información detallada o general, respectivamente. Esto facilita el análisis en diferentes niveles de granularidad y proporciona una comprensión más completa de los datos.

## <span id="page-12-0"></span>*Uso de Listas Desplegables:*

- 1. Localice el área del tablero de datos donde se encuentra la lista desplegable.
- 2. Haga clic en el menú desplegable para ver las opciones disponibles.
- 3. Seleccione una opción de la lista haciendo clic en ella.
- 4. La visualización en el tablero de datos se actualizará automáticamente para mostrar los datos relacionados con su selección.
- 5. Si alguna lista desplegable muestra una instrucción, asegúrese de seguir los pasos requeridos, como hacer una selección previa en otra lista, para poder visualizar las categorías contenidas en la lista en cuestión.
- 6. Si desea cambiar la selección, haga clic en el menú desplegable nuevamente y elija una opción diferente.

## <span id="page-12-1"></span>*Uso de Listas Verticales:*

- 1. Busque la sección del tablero de datos donde se encuentran las listas verticales.
- 2. Examine las opciones presentadas en la columna vertical.
- 3. Mantenga presionada la tecla "Ctrl" en su teclado para seleccionar varias opciones simultáneamente (cuando la lista lo permita y la selección sea coherente).
- 4. Haga clic en las opciones que desea seleccionar. Estas opciones pueden resaltar o mostrar una marca de verificación al seleccionarlas.
- 5. La visualización en el tablero de datos se actualizará automáticamente para mostrar los datos correspondientes a las opciones seleccionadas.
- 6. Si alguna lista vertical muestra una instrucción, asegúrese de seguir los pasos requeridos, como hacer una selección previa en otra lista, para poder visualizar las categorías contenidas en la lista en cuestión.
- 7. Si necesita ajustar su selección, simplemente haga clic en las opciones nuevamente para desmarcarlas.

## <span id="page-13-0"></span>*Aprovechando Elementos Jerárquicos:*

- 1. Si está utilizando una lista desplegable o vertical con elementos jerárquicos, haga clic en las opciones que presenten un signo más (+) junto a ellas. Otros símbolos que podrá encontrar son *Chevron* (∨) y *Caret* (⊳)
- 2. Esto expandirá las opciones en niveles más detallados. También es posible que encuentre listas con los elementos ya expandidos.
- 3. Seleccione la opción específica que desee, lo que filtrará los datos aún más precisamente.

Recuerde que tanto las listas desplegables como las listas verticales son herramientas que le permitirán afinar su análisis. Experimente con diferentes selecciones y observe cómo los datos en las visualizaciones cambian para revelar patrones y relaciones relevantes. Utilice estas herramientas para obtener información más rica y enfocada en sus datos.

## <span id="page-13-1"></span>*Aclaración sobre Comportamiento Temporal y Limitación de Selección Múltiple:*

Es importante destacar que, en algunos casos, notará que la lista de opciones de filtro no permitirá la selección múltiple de elementos. Esto es especialmente notorio en las variables relacionadas con periodos y fechas, entre otros. Esta limitación se debe a que ciertas visualizaciones están diseñadas para resaltar el comportamiento temporal y la evolución histórica de las medidas presentadas en el tablero o informe correspondiente.

Si su interés es analizar el comportamiento temporal y observar cómo las medidas han cambiado a lo largo del tiempo, la recomendación es que se dirija directamente al tablero o informe específico destinado a mostrar la evolución histórica. Estos tableros e informes están diseñados para proporcionar una comprensión más profunda de las tendencias a lo largo del tiempo y permiten explorar los datos de manera cronológica.

Dentro de estos tableros o informes, encontrará visualizaciones dedicadas a resaltar el análisis temporal, lo que incluye gráficos y representaciones visuales que detallan la variación de las medidas en diferentes periodos. De esta manera, podrá obtener una comprensión completa y detallada del comportamiento temporal de los datos.

Recuerde que esta limitación de selección única en ciertos filtros se hace con el propósito de facilitar y enriquecer su análisis temporal al proporcionar un espacio dedicado para explorar la evolución histórica de las medidas clave en el tablero o informe correspondiente.

## <span id="page-13-2"></span>2.2. Aplicación de filtros usando botones interactivos.

En esta sección, se explorará cómo aplicar filtros utilizando los botones interactivos dentro del contexto del tablero de datos de Power BI. Estos botones interactivos son componentes de la interfaz que le permitirán realizar acciones específicas con un simple clic. En el entorno de Power BI, estas herramientas son particularmente valiosas para personalizar la visualización de los datos y ajustar la presentación de la información de acuerdo con las necesidades individuales. La Figura 7 presenta un ejemplo de botones interactivos controlando uno o más elementos visuales.

## <span id="page-13-3"></span>*Función de los Botones Interactivos en Power BI:*

Los botones interactivos son elementos de navegación que permiten llevar a cabo acciones específicas dentro del tablero de datos. En lugar de interactuar directamente con los datos, estos

botones ofrecen una manera intuitiva de controlar la forma en que los datos se muestran en las visualizaciones.

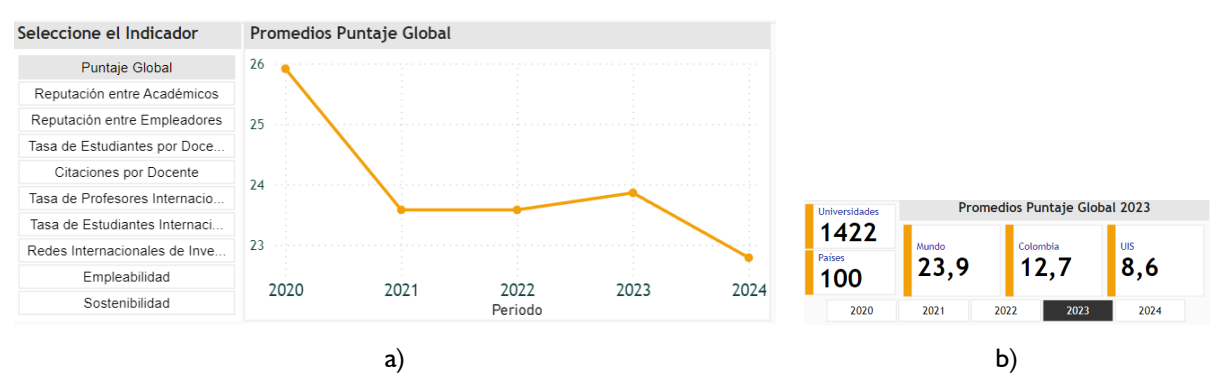

*Figura 7. Ejemplo de elementos visuales controlado por botones interactivos. a) Botones interactivos tipo "chiclets" b) Botones interactivos tipo "slicer"*

#### <span id="page-14-0"></span>*Diversidad de Opciones de Botones:*

En Power BI, los botones interactivos pueden presentar múltiples opciones de acuerdo con su configuración. Estas alternativas pueden abarcar:

- 1. **Modificación en la Granularidad de los Datos<sup>1</sup> :** Al seleccionar un botón interactivo, los usuarios tienen la capacidad de cambiar la granularidad de los datos mostrados en las visualizaciones. Por ejemplo, es factible alternar entre la presentación de datos a nivel Facultades, Escuelas o Programas, facilitando un análisis detallado o panorámico de las tendencias. Un ejemplo se puede apreciar en la Figura 8.
- 2. **Segmentación de Datos:** Los botones interactivos también pueden emplearse para segmentar los datos. Al elegir una opción de segmentación, las visualizaciones se ajustan para exponer información específica conforme a una categorización predefinida. Esto simplifica la comparación entre distintos segmentos de datos. Los botones de la Figura 7 son un ejemplo de esta función de los botones interactivos.

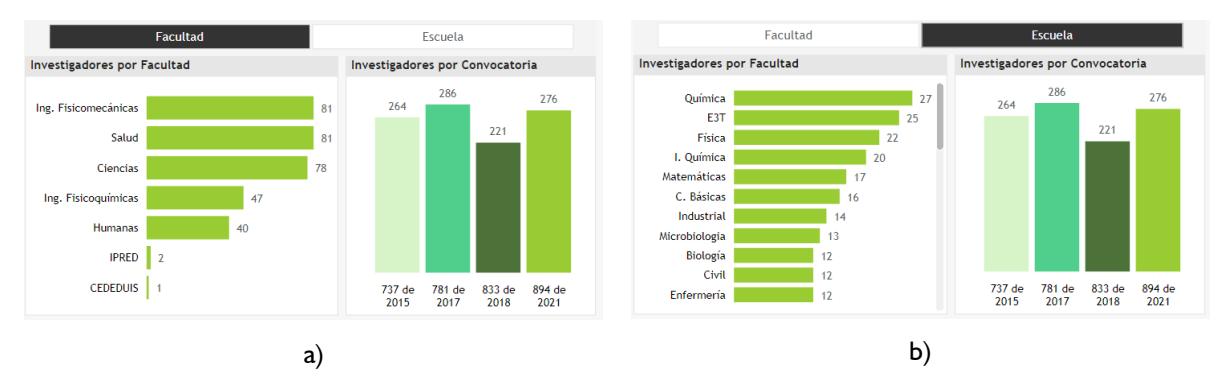

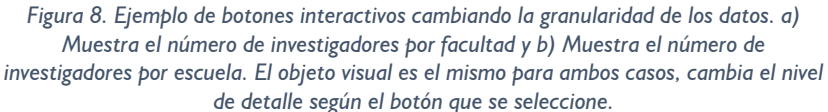

La granularidad de los datos se refiere al nivel de detalle o especificidad con el que se presentan los elementos en un conjunto de datos.

## <span id="page-15-0"></span>*Utilización de los Botones Interactivos:*

- 1. Identifique el área en el tablero de datos donde se encuentran los botones interactivos.
- 2. Haga clic en el botón asociado a la acción que desea ejecutar, ya sea cambiar la granularidad de los datos o aplicar una segmentación.
- 3. Observe cómo las visualizaciones se adaptan automáticamente en función de la opción seleccionada en el botón.
- 4. Para anular el efecto del botón, haga clic en una opción distinta o en el botón original.

Los botones interactivos en Power BI representan una solución práctica y eficaz para personalizar el análisis y adaptar la visualización de los datos a las necesidades particulares. Experimente con las diferentes opciones de botones para descubrir cómo pueden enriquecer su comprensión de los datos y mejorar su experiencia en la exploración.

## <span id="page-15-1"></span>2.3. Exploración de datos con filtros.

En esta sección, se abordará la exploración de datos utilizando filtros dentro del contexto del tablero de datos de Power BI. Los filtros son herramientas que permiten ajustar la información presentada en las visualizaciones, posibilitando una exploración más profunda y significativa de los datos.

## <span id="page-15-2"></span>*Aspectos para Considerar al Utilizar Filtros:*

Al aplicar filtros en el tablero de datos, es importante tener en cuenta varios aspectos:

- − **Interdependencia de Filtros:** En algunos casos, ciertos filtros solo se activarán cuando otro filtro previo haya sido aplicado. Esto asegura una secuencia lógica en la filtración de datos.
- − **Filtros Complementarios:** En ocasiones, ciertos filtros requieren ser utilizados junto a uno o más filtros adicionales. Esta combinación posibilita un refinamiento más preciso de los datos presentados.
- − **Efectos Contextuales de Filtros:** Algunos filtros solo afectan a un objeto visual específico. Estos filtros suelen ubicarse cerca de la visualización correspondiente. Otros filtros pueden tener un impacto en todas las visualizaciones presentes en la página.

## <span id="page-15-3"></span>*Proceso de Aplicación de Filtros:*

- 1. Identifique la ubicación de los filtros en el tablero de datos, que puede variar, como en la barra lateral o cercanos a las visualizaciones.
- 2. Para activar un filtro, haga clic sobre él y seleccione las opciones de filtrado que desee aplicar. Esto puede involucrar la elección de elementos específicos o la definición de rangos.
- 3. Observe cómo las visualizaciones se actualizan para reflejar los datos filtrados según las selecciones realizadas.
- 4. En caso de filtros interdependientes o complementarios, asegúrese de aplicar los filtros en el orden sugerido para obtener resultados coherentes y precisos.

La exploración de datos mediante filtros ofrece una metodología efectiva para profundizar en la información y descubrir patrones y relaciones. Al considerar las interdependencias, combinaciones y efectos contextuales de los filtros, podrá aprovechar plenamente estas herramientas para obtener información valiosa de sus datos. Experimente con diferentes combinaciones de filtros para lograr una comprensión integral de sus datos.

## **Capítulo 3: Exploración de Visualizaciones**

<span id="page-17-0"></span>En esta sección, se abordará la forma en que se pueden explorar y comprender las diversas visualizaciones presentes en el tablero de datos de Power BI. Las visualizaciones son representaciones visuales de datos que permiten comunicar información de manera efectiva. Dentro del informe, se encuentran variados tipos de visualizaciones, incluyendo gráficos, tablas, mapas y tarjetas. Cada tipo de visualización cumple con un propósito y función específicos para proporcionar una comprensión exhaustiva de los datos.

## <span id="page-17-1"></span>3.1. Tipos de visualizaciones presentes en el informe (gráficos, tablas, mapas, tarjetas).

En un informe de Power BI encontrará diversidad de visualizaciones o elementos gráficos, algunos de ellos son:

## <span id="page-17-2"></span>*Gráficos*

Los gráficos son representaciones visuales de datos que facilitan la identificación de patrones, tendencias y relaciones. Puede encontrarse gráficos de barras, líneas, áreas, sectores y otros más. Cada tipo de gráfico resulta útil para visualizar diferentes aspectos de los datos y compararlos. La Figura 9 muestra algunos de los tipos de gráficos más comunes que encontrará en los informes.

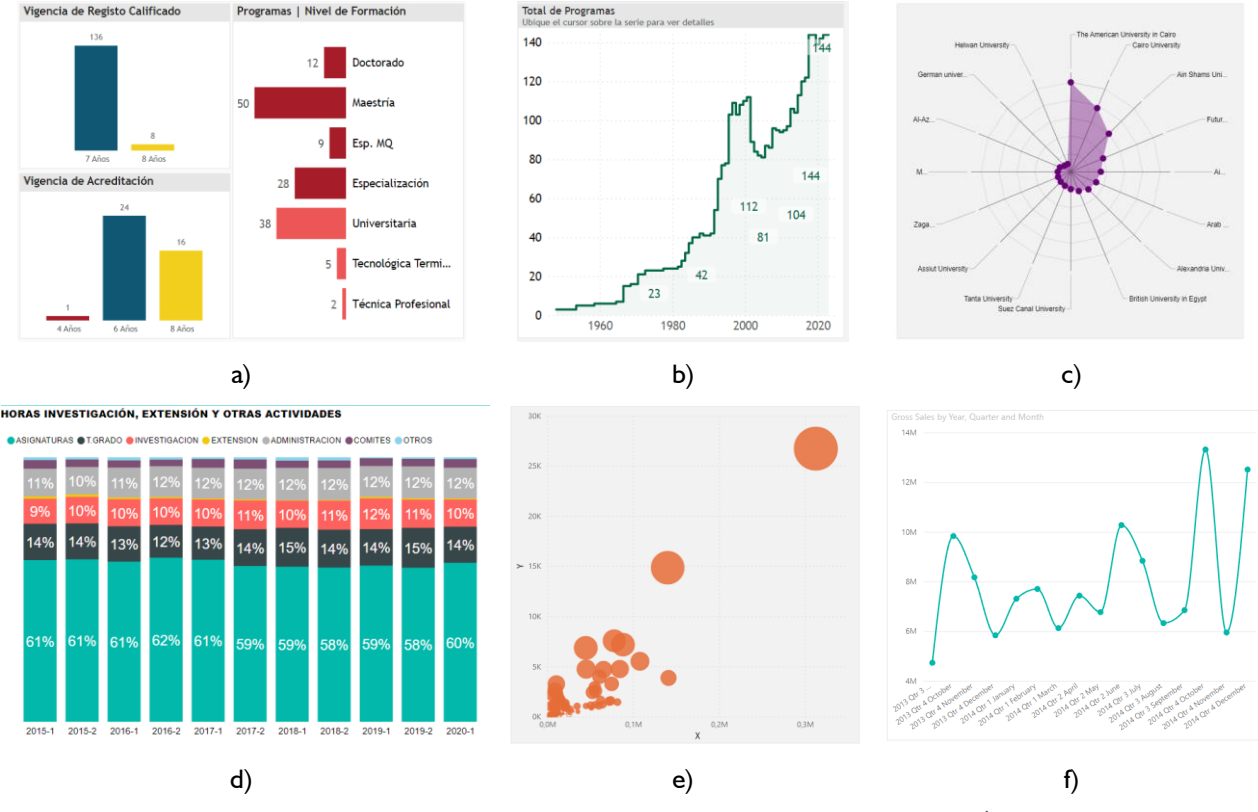

*Figura 9. Ejemplos de tipos de gráficos usados en informes Power BI: a) Barras, b) Áreas, c) Radar, d) Barras apiladas, e) Dispersión, f) Líneas.*

## <span id="page-18-0"></span>*Tablas*

Las tablas presentan los datos en una estructura de filas y columnas. Son ideales para mostrar detalles específicos y permiten una búsqueda ágil de la información. Las tablas son particularmente efectivas cuando se busca una vista detallada de los datos. La Tabla 10 muestra un ejemplo de un tipo de tabla empleado en un informe de Power BI.

| <b>SNIES</b> | <b>Facultad</b>                | <b>Unidad</b>                                                                        | Programa                                | Modalidad  |
|--------------|--------------------------------|--------------------------------------------------------------------------------------|-----------------------------------------|------------|
| 90815        | <b>IPRFD</b>                   | <b>IPRED</b>                                                                         | Tecn. Gestión Judicial y Criminalística | Distancia  |
| 90804        | Salud                          | <b>Fscuela de</b><br>Microbiología                                                   | Microbiología y Bioanálisis             | Presencial |
| 8460         | <b>Ciencias Humanas</b>        | Escuela de Filosofía                                                                 | Filosofía                               | Presencial |
| 707          | Ciencias                       | Escuela de Ouímica                                                                   | Ouimica                                 | Presencial |
| 706          | Ing.<br><b>Fisicomecánicas</b> | Escuela de Geología                                                                  | Geología                                | Presencial |
| 705          | Ciencias                       | Escuela de Eísica                                                                    | Física                                  | Presencial |
| 704          | Ciencias                       | Escuela de Biología                                                                  | <b>Biología</b>                         | Presencial |
| 703          | Ing.<br><b>Fisicomecánicas</b> | Escuela de Ingeniería<br>Ouímica                                                     | Ing. Química                            | Presencial |
| 702          | Ing.<br><b>Fisicomecánicas</b> | Escuela de Ingeniería<br>Metalúrgica y Ciencia<br>de los Materiales                  | Ing. Metalúrgica                        | Presencial |
| 701          | Ing. Fisicoquímicas            | Escuela de Ingeniería<br>Mecánica                                                    | Ing. Mecánica                           | Presencial |
| 700          | Ing. Fisicoquímicas            | <b>Escuela de Estudios</b><br>Industriales y<br><b>Empresariales</b>                 | Ing. Industrial                         | Presencial |
| 699          | Ing. Fisicoguímicas            | Escuela de Ingeniería<br>Eléctrica, Electrónica<br>v de<br><b>Telecomunicaciones</b> | Ing. Eléctrica                          | Presencial |
| 698          | Ing. Fisicoquímicas            | Escuela de Ingeniería<br>de Sistemas e<br>Informática                                | Ing. de Sistemas                        | Presencial |
| 697          | Ing.<br><b>Fisicomecánicas</b> | Escuela de Ingeniería<br>de Petróleos                                                | Ing. de Petróleos                       | Presencial |

*Figura 10. Ejemplo de tabla usado en un Tablero de datos de Power BI. En algunos casos, encontrará tablas más complejas o simples, dependiendo del objetivo con el cual haya sido construido el objeto visual.*

## <span id="page-18-1"></span>*Mapas*

Los mapas exhiben datos geoespaciales en ubicaciones geográficas. Pueden ayudar a identificar patrones regionales y la distribución geográfica de los datos. Los mapas son efectivos para resaltar las diferencias y similitudes entre distintas áreas geográficas. Encontrará varios tipos de mapas: generados por la aplicación usando como base visualizaciones de Sistemas de Información Geográfica (SIG) de Bing, Esri o Azure (Figura 11), o mapas vectorizados a partir de archivos tipo *shape<sup>2</sup>* (Figura 12).

<sup>2</sup> Un archivo *shape* es un formato de archivo geoespacial utilizado para almacenar y visualizar datos geográficos y de mapas en SIG. Contiene información sobre puntos, líneas y polígonos que representan objetos geográficos, como carreteras, ríos, fronteras y otros elementos en un mapa. Los archivos poligonales, por lo general representan unidades administrativas territoriales como países, estados, ciudades, etc.

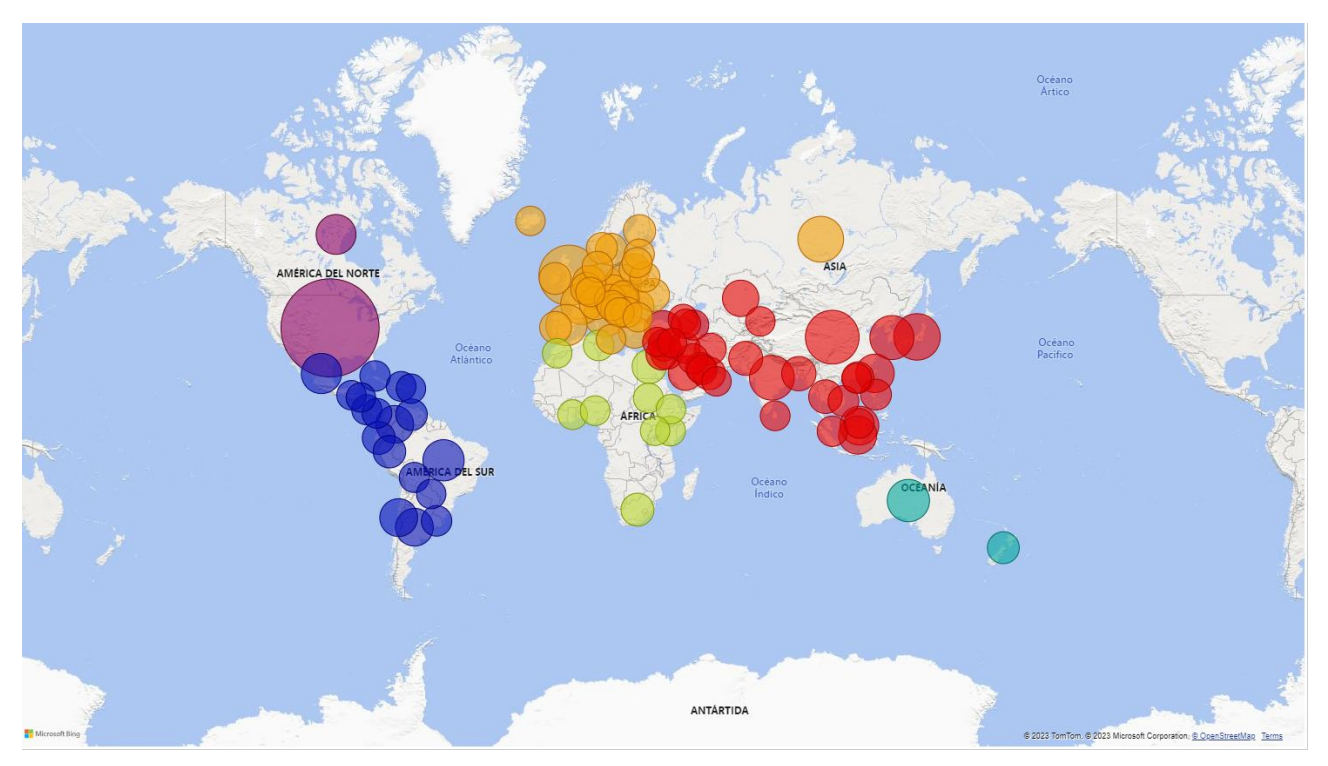

*Figura 11. Ejemplo de mapa elaborado a partir del SIG de Bing.*

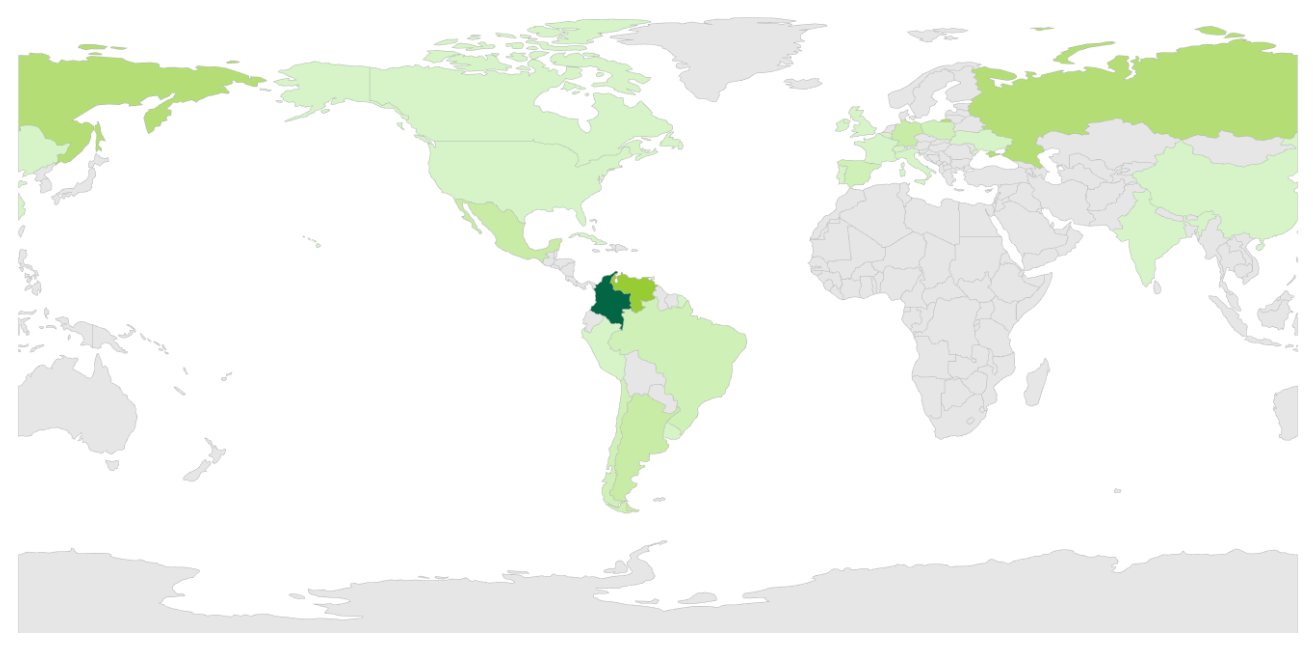

*Figura 12. Mapa vectorizado elaborado a partir de un archivo de referencia tipo shape para representar los países.*

## <span id="page-20-0"></span>*Tarjetas*

Las tarjetas son visualizaciones concisas que presentan valores clave o métricas. Resultan útiles para destacar números relevantes de manera prominente y ofrecen una visión rápida de las estadísticas más importantes. La Figura 13 muestra dos de los tipos de tarjetas más empleados en los informes de Power BI: la tarjeta básica y la tarjeta inteligente.

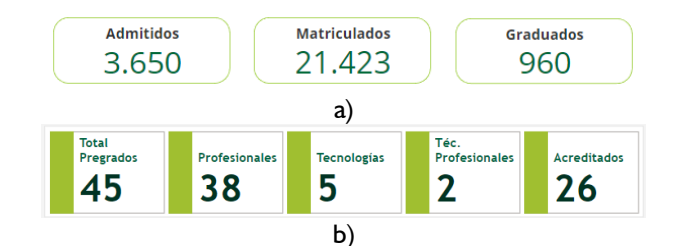

*Figura 13. Ejemplos de los tipos de tarjeta empleados en los informes de Power BI: a) Tarjeta básica, b) Tarjeta Inteligente.*

## <span id="page-20-1"></span>3.2. Interpretación de visualizaciones y su importancia.

La interpretación de visualizaciones es un componente importante en el proceso de análisis de datos y toma de decisiones informadas. Las visualizaciones, que presentan datos en forma gráfica y comprensible, tienen un papel crucial en la comunicación efectiva de información compleja. Comprender cómo interpretar estas representaciones visuales es fundamental para extraer conocimientos significativos y valiosos de los datos.

<span id="page-20-2"></span>*La Importancia de la Interpretación de Visualizaciones:*

- 1. **Facilita la Comprensión:** Las visualizaciones simplifican la información al presentarla de manera visual y estructurada. Interpretar estas representaciones permite comprender rápidamente patrones, tendencias y relaciones en los datos, lo que resulta vital para tomar decisiones informadas.
- 2. **Identifica** *Insights<sup>3</sup>* **:** Una interpretación adecuada de las visualizaciones puede revelar *insights* ocultos en los datos. Detectar correlaciones, picos inusuales o comportamientos atípicos puede llevar a descubrimientos clave y oportunidades de mejora.
- 3. **Apoya la Comunicación:** Las visualizaciones son una herramienta muy útil para comunicar resultados y hallazgos a audiencias diversas. Interpretar las visualizaciones con precisión permite transmitir información de manera efectiva, sin importar el nivel de conocimiento técnico del público.
- 4. **Guía la Toma de Decisiones:** La interpretación correcta de las visualizaciones proporciona información relevante para la toma de decisiones basadas en evidencia. Ayuda a evaluar situaciones, evaluar opciones y seleccionar la mejor acción a seguir.
- 5. **Detecta Problemas:** La identificación de patrones anómalos o discrepancias en las visualizaciones puede señalar problemas potenciales. Esto permite abordar rápidamente cuestiones críticas antes de que se conviertan en desafíos mayores.

## <span id="page-20-3"></span>*Cómo Interpretar Visualizaciones:*

1. **Analizar los Ejes y Etiquetas:** Comprenda qué representan los ejes y etiquetas en la visualización, lo que le brindará información sobre los valores y la escala.

<sup>3</sup> Los *insights* son percepciones, conocimientos o comprensiones significativas derivadas del análisis de datos o información. Representan descubrimientos relevantes y valiosos que brindan una comprensión más profunda de un tema o situación específica. Suelen revelar patrones, tendencias, relaciones u oportunidades que pueden influir en la toma de decisiones y la comprensión de un problema o situación.

- 2. **Identificar Patrones:** Busque patrones repetitivos, tendencias ascendentes o descendentes y puntos destacados en la visualización.
- 3. **Comparar Datos:** Utilice la visualización para comparar diferentes conjuntos de datos o elementos y observe cómo se relacionan entre sí.
- 4. **Considerar Contexto:** Contextualice la visualización considerando el propósito, la fuente de los datos y cualquier factor que pueda influir en la interpretación.
- 5. **Formular Preguntas:** Haga preguntas críticas sobre lo que ve en la visualización para explorar a fondo los datos y obtener *insights* significativos.

La interpretación adecuada de las visualizaciones potencia el proceso de análisis de datos, permitiendo tomar decisiones más fundamentadas y eficaces. Al dominar esta habilidad, se desbloquea el potencial de las visualizaciones para convertirse en una fuente valiosa de información y conocimiento.

## <span id="page-21-0"></span>3.3. Uso de *tooltips* para obtener detalles adicionales.

Los *tooltips* en Power BI son una herramienta práctica para obtener información adicional y contextual sobre los datos presentados en las visualizaciones. Al mover el cursor sobre una visualización específica, se despliega un mensaje emergente que ofrece detalles que complementan la información principal. Esta función permite explorar los datos en un nivel más profundo sin distraerse de la vista general.

## <span id="page-21-1"></span>*Cómo Utilizar Tooltips para Detalles Adicionales:*

- − **Explorar Visualizaciones:** Al acercar el cursor a una visualización en el tablero de datos de Power BI, verá que algunos objetos visuales desencadenan la aparición de un *tooltip*.
- − **Visualizar Información Básica:** Algunos *tooltips* brindan detalles básicos, como el valor exacto de las variables representadas en la visualización o una nota aclaratoria sobre los resultados mostrados. Esto permite una comprensión más precisa de los datos sin la necesidad de realizar cálculos adicionales.
- − **Acceso a Información Adicional:** En otros casos, los *tooltips* pueden ser más avanzados, proporcionando información detallada similar a una página separada del informe. Esto puede incluir gráficos auxiliares, tablas desglosadas o análisis específicos que amplían la comprensión.

## <span id="page-21-2"></span>*Consideraciones sobre Tooltips:*

- − **Disponibilidad Variable:** No todas las visualizaciones tendrán *tooltips* disponibles. Algunos objetos visuales pueden carecer de estos debido a su naturaleza o función.
- − **Rango de Detalles:** La información ofrecida en los *tooltips* puede variar. Algunos pueden contener detalles básicos, mientras que otros pueden proporcionar una exploración más profunda.
- − **Contexto Relevante:** Los *tooltips* están diseñados para proporcionar información relevante al contexto de la visualización. Esto garantiza que los detalles sean coherentes y útiles para la interpretación de los datos.
- − **Exploración Interactiva:** Al interactuar con *tooltips*, puede explorar datos de manera interactiva y sin esfuerzo adicional, lo que agrega valor a su experiencia de análisis.

Los *tooltips* en Power BI proporcionan un método eficiente para adquirir detalles extra y contextualizados acerca de los datos presentados en las visualizaciones. Al aprovechar esta funcionalidad, se puede profundizar en la información y obtener detalles más sustanciales y valiosos para respaldar decisiones informadas. Los *tooltips* más relevantes se indicarán mediante un mensaje en la visualización, invitándole a desplazar el cursor sobre el objeto visual para acceder a más información. Es importante estar atento a estas situaciones. La Figura 14 muestra un ejemplo de cómo se ve un *tooltip* en un objeto visual, en este caso, un mapa.

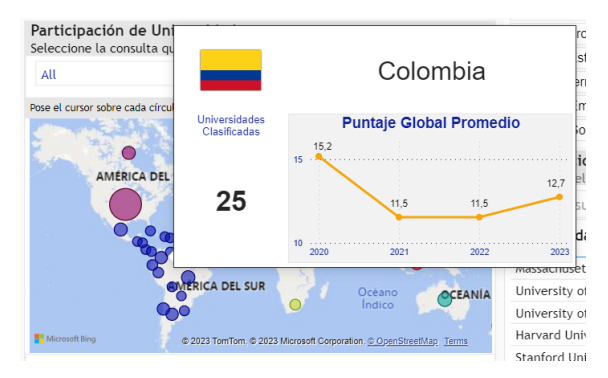

*Figura 14. Ejemplo de un tooltip aplicado a un mapa.*

## <span id="page-23-0"></span>**Capítulo 4: Cambio de Granularidad (Nivel de detalle de los datos)**

La granularidad de los datos se refiere al nivel de detalle presente en un conjunto de datos. En otras palabras, indica cuán específicos o generales son los elementos registrados en los datos. Una granularidad alta significa que los datos están desglosados en detalles finos, mientras que una granularidad baja implica que los datos están más generalizados.

## **Ejemplo:**

*Granularidad Alta:* Una visualización que presenta un desglose detallado de matrículas de estudiantes por programa en una escuela específica de una facultad de la Universidad. Si se trata de un diagrama de barras, cada barra en el gráfico de barras representa un programa en una escuela, y la altura de la barra muestra la cantidad de inscripciones.

*Granularidad Baja:* Una visualización que muestra el total de matrículas de estudiantes por facultad en un gráfico de barras. Cada barra representa una facultad y su altura corresponde al total de inscripciones. No se detalla información sobre las escuelas o programas dentro de cada facultad.

Aunque el concepto de granularidad media no existe en rigor, en el contexto del ejemplo podría estar representando un nivel intermedio de jerarquía categórica, como el total de matrículas por escuelas.

La elección de la granularidad adecuada depende de los objetivos de análisis y la cantidad de información necesaria para tomar decisiones informadas.

## <span id="page-23-1"></span>4.1. Utilización de botones para cambiar la granularidad de los datos.

En el tablero de datos de Power BI, se han incorporado botones interactivos para modificar la granularidad de los datos, permitiéndole ajustar la visualización para obtener una perspectiva más amplia o detallada de la información. Estos botones se ubican estratégicamente junto a la visualización correspondiente y le brindan la capacidad de cambiar el nivel de detalle, comenzando desde la granularidad más baja.

## <span id="page-23-2"></span>*Cómo Utilizar los Botones de Cambio de Granularidad:*

- 1. **Identificación de los Botones:** Localice los botones de cambio de granularidad junto a la visualización que desea ajustar. Los botones se etiquetarán claramente con las categorías de granularidad, como "Facultad" y "Escuela o Departamento", por dar un ejemplo
- 2. **Inicio con Granularidad Baja:** Al iniciar, los botones estarán configurados para mostrar la granularidad más baja, como el caso de "Facultad" en el ejemplo. Esto brinda una visión general de los datos.
- 3. **Cambio de Granularidad:** Al hacer clic en los botones, la visualización se ajustará automáticamente para mostrar la información en la categoría de granularidad seleccionada. Puede alternar entre las categorías para obtener una comprensión diferente de los datos.
- 4. **Exploración Detallada:** Si desea un nivel de detalle más alto, elija la opción de granularidad más alta, como "Escuela o Departamento" en el ejemplo. Esto mostrará información detallada sobre esos niveles en la visualización.

La Figura 15 presenta un ejemplo del cambio de granularidad de los datos y su efecto sobre el objeto visual, diagrama de barras en este caso.

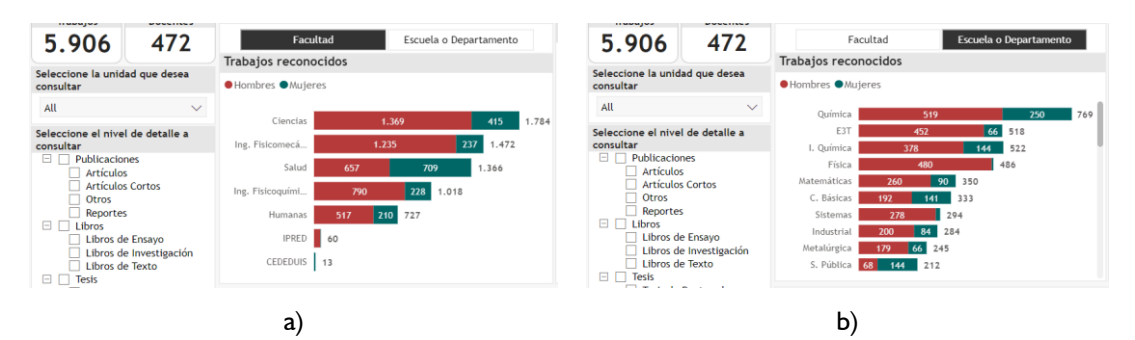

*Figura 15. Ejemplo de botones empleados para cambiar la granularidad: a) Granularidad baja (Facultad), b) Granularidad alta (Escuela o Departamento)*

## <span id="page-24-0"></span>4.2. Cómo obtener información detallada y general de manera sencilla.

Para obtener información detallada y general de manera eficiente, le recomendamos utilizar tanto los botones de cambio de granularidad como los filtros disponibles en el informe.

- 1. **Cambio de Granularidad:** Utilice los botones de cambio de granularidad para ajustar la visualización según su nivel de interés. Empiece con una visión general y, si es necesario, cambie a granularidades más altas para examinar detalles específicos. Como se muestra en la Figura 15.
- 2. **Filtros para Acotar Categorías:** Si está explorando una granularidad alta y busca información detallada, respáldese en los filtros. Utilice los filtros disponibles para acotar las categorías que desea analizar, lo que proporcionará un enfoque más específico en los datos.
- 3. **Combinación Efectiva:** La combinación de botones de cambio de granularidad y filtros le permitirá obtener información detallada y general de manera fluida. Ajuste el enfoque según sus necesidades de análisis.

La Figura 16 presenta un ejemplo del uso combinado de botones de cambio de granularidad y filtros: en a) se ha seleccionado una granularidad alta lo que hace que la altura de la barra (o longitud si se quiere ver con rigor geométrico ya que la barra es horizontal) represente el número de trabajos reconocidos en cada Escuela o Departamento; en b) se ha empleado la lista desplegable como filtro de respaldo seleccionando sólo las escuelas de la Facultad de Ciencias. Esto brinda información para un análisis desde dos perspectivas distintas.

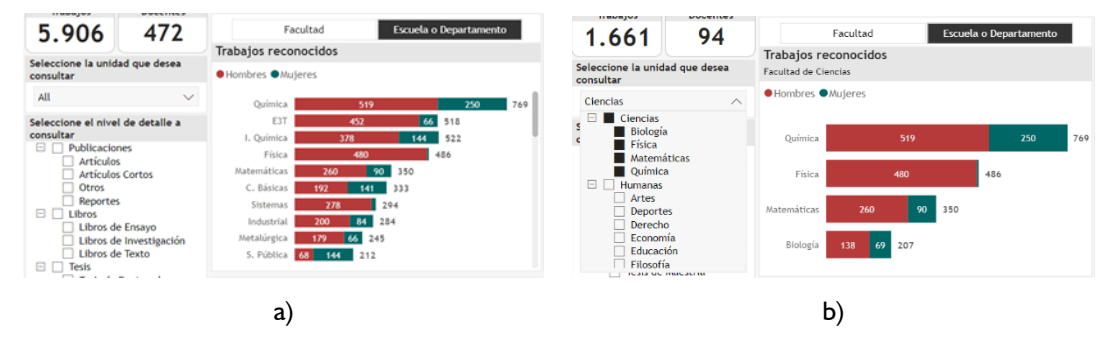

*Figura 16. Ejemplo del uso combinado de botones para cambio de granularidad y filtros: a) Sin respaldo de filtros, b) Con respaldo de filtros.*

Al dominar la utilización de botones y filtros, podrá explorar los datos con flexibilidad y eficiencia, obteniendo tanto una vista general como una comprensión detallada, según su requerimiento específico.

## **Capítulo 5: Exploración Avanzada**

<span id="page-26-0"></span>El modo de exploración de los Informes Web de Power BI que no resulta intuitivo es lo que se conoce como Exploración Avanzada. Este enfoque de exploración de datos demanda un cierto grado de familiaridad con las funciones de Power BI. Sin embargo, en los informes diseñados para presentar detalles específicos o vistas predefinidas que requieran conocimientos más profundos, se incorpora programación adicional que simplifica la navegación y el aprovechamiento de estas capacidades.

En este capítulo, se proporcionará orientación sobre cómo sacar el máximo provecho de la programación cuidadosamente elaborada por el diseñador del informe, con el fin de aprovechar al máximo los datos. Es importante tener en cuenta que no todos los informes tendrán el mismo nivel de desarrollo, y es posible que se deba acceder a ciertas utilidades haciendo clic derecho sobre los objetos visuales.

## <span id="page-26-1"></span>5.1. *Drill Throughs*: Cómo utilizar los botones para acceder a detalles específicos.

Los "*Drill Throughs*" (Búsqueda Detallada) en Power BI son una funcionalidad que permite explorar datos específicos con mayor profundidad. Al hacer clic en un elemento de una visualización, como un valor en una tabla o un segmento en un gráfico, se accede a una vista detallada relacionada con ese elemento. Esta característica facilita la exploración de datos a nivel más específico y la obtención de información detallada sobre un punto particular de interés.

La utilización de los botones para acceder a detalles específicos en el tablero de datos de Power BI, particularmente en conjunto con la funcionalidad de *Drill Throughs*, ofrece una vía eficaz para adentrarse en los datos con mayor profundidad. Los botones interactivos se despliegan estratégicamente junto a las visualizaciones pertinentes, permitiéndole acceder a vistas detalladas vinculadas a elementos concretos.

## <span id="page-26-2"></span>*Pasos para Emplear los Botones y Acceder a Detalles Específicos:*

- 1. **Identificación de los Botones:** Localice los botones interactivos en proximidad a la visualización que está explorando. Estos botones estarán debidamente etiquetados para indicar qué detalles específicos pueden ser explorados.
- 2. **Selección del Elemento:** Dentro de la visualización principal, identifique el elemento que desea investigar en mayor profundidad. Puede tratarse de un valor en una tabla, una barra en un gráfico de barras u otro elemento interactivo.
- 3. **Clic en el Botón:** Una vez identificado el elemento de interés, haga clic en el botón pertinente. Este accionamiento activará la función de *Drill Through* y lo conducirá a una vista detallada relacionada con el elemento seleccionado.
- 4. **Exploración de los Detalles:** En la vista detallada, podrá examinar información específica relacionada con el elemento elegido. Esto abarca desde datos adicionales hasta gráficos específicos y detalles más completos, contribuyendo a una comprensión más profunda.
- 5. **Retorno a la Vista Principal:** Tras explorar los detalles específicos, puede regresar a la vista principal al clicar en el botón "Atrás" o al emplear otras alternativas de navegación disponibles, como un botón con la instrucción específica para volver a la página anterior.

## <span id="page-26-3"></span>*Ventajas de la Utilización de Botones con Drill Throughs:*

- − **Personalización del Enfoque:** Los botones con *Drill Throughs* posibilitan una personalización del enfoque para analizar datos con base en sus preferencias y selecciones.
- − **Profundización Efectiva:** Puede sumergirse en detalles específicos sin necesidad de búsquedas manuales, ya que los botones lo conducen directamente a la información relevante.

− **Comprensión Ampliada:** Mediante el acceso a detalles específicos, puede obtener una comprensión más completa y detallada de los datos, optimizando la toma de decisiones basadas en información.

Sobre los botones para acceder a detalles específicos, es pertinente mencionar que estarán inicialmente inactivos. Únicamente se activarán cuando se seleccione el objeto correspondiente en la visualización principal. En su estado inactivo, estos botones funcionan como indicadores visuales que señalan la disponibilidad de información detallada, pero aún requieren la selección necesaria.

Una vez seleccionado el objeto dentro de la visualización principal, el botón correspondiente se activará. La activación del botón se reflejará mediante un indicador visual que guiará al usuario hacia la acción necesaria para acceder a los detalles específicos. Este indicador podría implicar un cambio de color, una animación u otros elementos visuales que demuestren la disponibilidad activa del botón.

La combinación de botones con la función de *Drill Throughs* no solo enriquece la experiencia de análisis, sino que también brinda una forma intuitiva y efectiva de explorar datos a niveles más profundos, en línea con sus requerimientos y preferencias individuales.

La Figura 17 muestra un ejemplo de un botón vinculado a la función de *Drill Throughs* que lleva al usuario a explorar la hoja de vida de un programa. En la Figura 18 se muestra el resultado de la exploración con el botón, se observan los detalles específicos en lo que se denomina hoja de vida del programa y se resalta el botón para retornar a la página del informe.

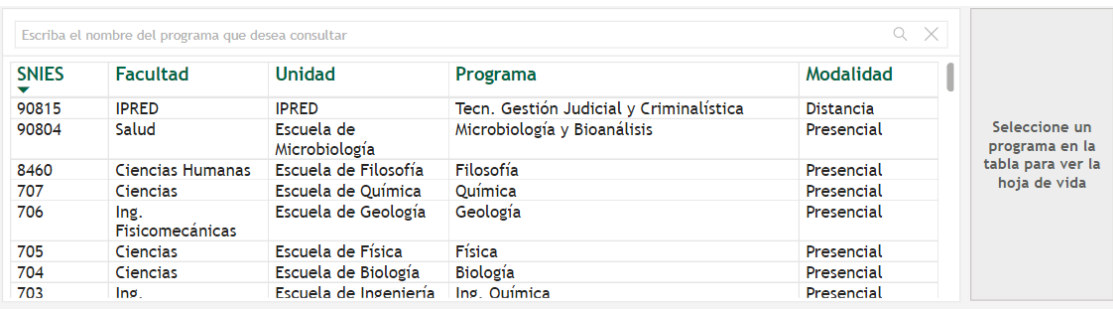

a)

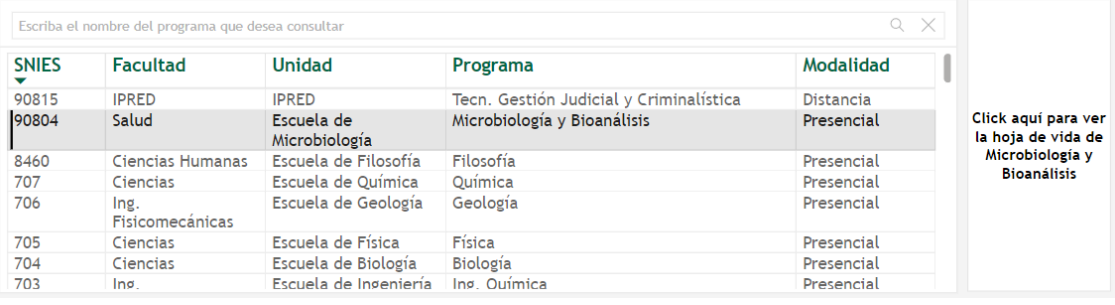

b)

*Figura 17. Ejemplo de un botón vinculado a la función de Drill Throughs: a) Botón inactivo, b) Botón activado*

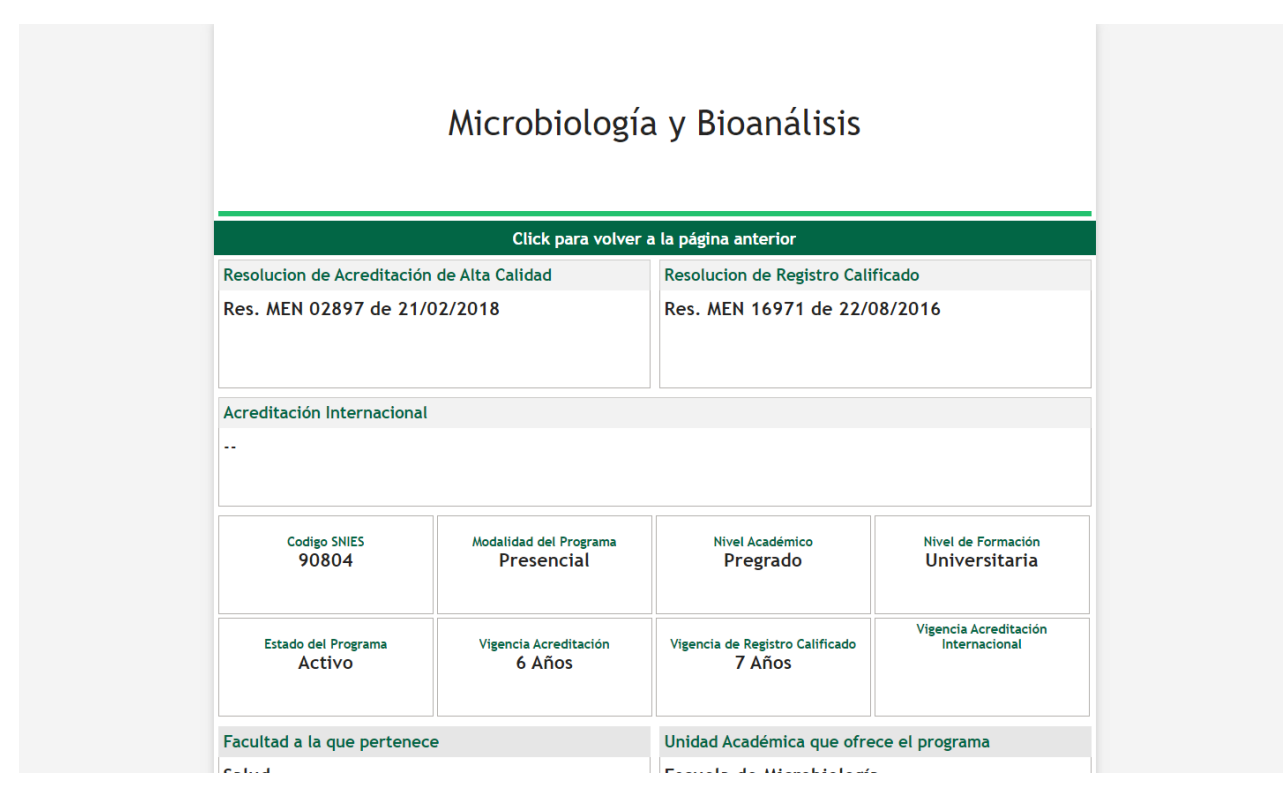

*Figura 18. Resultado de la exploración mediante el botón del ejemplo de la Figura 17.*

## <span id="page-28-0"></span>5.2. Uso de *bookmarks* para acceder a vistas predefinidas.

Los *Bookmarks* en Power BI son una característica que permite a quien programa el informe guardar y aplicar configuraciones específicas de visualización. Estos marcadores capturan el estado actual de objetos visuales, filtros y otras opciones de diseño, lo que permite regresar rápidamente a esas configuraciones en futuras interacciones. Los *Bookmarks* son útiles para crear presentaciones interactivas, comparar diferentes vistas y facilitar la exploración de datos al conservar contextos visuales predefinidos.

Desde la perspectiva de quien consulta un tablero de datos en Power BI, los *Bookmarks* han sido diseñados y programados por el creador del informe para permitir acceder a vistas predefinidas de manera sencilla y fluida a través de botones de navegación. Estos botones ocultan la complejidad técnica de los *Bookmarks*, permitiendo alternar entre diferentes contextos visuales con facilidad para quien está explorando.

Estos botones de navegación se diferencian de los demás porque activan cambios dentro de la página o dentro de una visualización específica. Un ejemplo se aprecia en la Figura 19. En a) se observa el mapa de Santander resaltando Bucaramanga y los municipios de sedes regionales donde hay oferta académica, detallando además la cantidad de programas relacionados con esa vista a través de las tarjetas vinculadas al mapa. En b) se aprecia cómo cambia la vista al mapa de Colombia que resalta otros municipios, diferentes a Bucaramanga y aquellos con sede regional, con oferta académica; las tarjetas vinculadas cambian sus valores a la cantidad de programa relacionados con esta nueva vista.

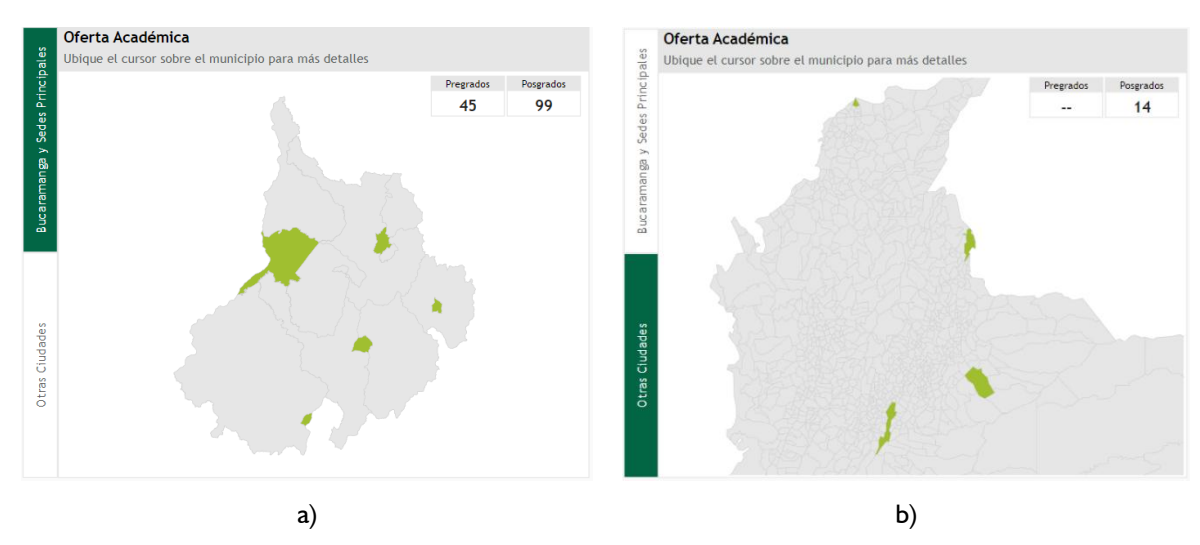

*Figura 19. Ejemplo de botones de navegación asociados a "bookmarks" en el contexto de un mapa vectorial tipo "shape": a) Muestra la vista activada con uno de los botones, b) Muestra la vista activada con el otro botón.*

## <span id="page-29-0"></span>*Cómo Utilizar estos Botones con Bookmarks programados:*

Los botones programados con Bookmarks funcionan de manera similar a cualquier otro botón, por lo que los pasos a seguir serán análogos a los de otros contextos:

- 1. **Identificación de los Botones:** Localice los botones cercanos a la visualización que está explorando. Estos botones estarán estratégicamente ubicados y serán fácilmente reconocibles.
- 2. **Selección del Elemento:** Dentro de la visualización principal, identifique el elemento asociado a estos botones funcionales; normalmente estarán en proximidad a ellos.
- 3. **Clic en el Botón:** Una vez identificado el elemento de interés, haga clic en el botón correspondiente y observe el cambio de vista que se activa con dicho elemento.
- 4. **Exploración de los Detalles:** En la nueva vista, examine los detalles que se presentan y combínelos con los filtros y otras visualizaciones activas.

## <span id="page-29-1"></span>*Ventajas del Uso de Botones con Bookmarks Programados:*

- Interacción con los Botones: Dentro del tablero de datos, interactúe con los botones de navegación presentes en las visualizaciones. Estos botones enlazan a vistas predefinidas configuradas mediante *Bookmarks* y suelen ubicarse estratégicamente.
- − **Cambio Instantáneo de la Vista:** Al hacer clic en un botón de navegación, el informe cambiará automáticamente a la configuración predefinida por el programador del informe mediante *Bookmarks*, ya sea para un solo objeto visual o para toda la página, según el contexto del informe.
- − **Exploración Sin Complicaciones:** Puede alternar entre diferentes botones de navegación para explorar diversas perspectivas del informe sin necesidad de entender los detalles técnicos detrás de los *Bookmarks*.
- − **Interacción Intuitiva:** Los botones de navegación ocultan la complejidad de los *Bookmarks*, brindando una interacción sencilla y directa para acceder a las vistas predefinidas.
- − **Navegación Guiada:** Los botones de navegación permiten a los usuarios moverse entre distintos contextos visuales de manera guiada, facilitando la comprensión y el análisis de los datos.
- − **Comparación sin Esfuerzo:** Cambie entre botones de navegación para comparar diversos aspectos del informe sin enfrentar complicaciones técnicas.

Los *Bookmarks* vinculados a botones de navegación, ofrecen una forma intuitiva de acceder a vistas predefinidas sin tener que lidiar con detalles técnicos o estar saltando de una página a otra. Esta implementación mejora la interacción, fomenta la exploración y permite aprovechar diversas perspectivas del informe de manera sencilla.

## <span id="page-30-0"></span>5.3. Modo de enfoque para resaltar datos importantes.

El modo de enfoque en Power BI no es una función como tal sino una utilidad asociada a los elementos visuales. Forma parte de los íconos de encabezado de la visualización y se activa sólo cuando se posa el cursor sobre el objeto, bien sea un gráfico, una tabla o un mapa. Al hacer clic sobre el ícono, el objeto visual ocupará toda la pantalla y el usuario podrá concentrarse exclusivamente en el elemento que está explorando para obtener una comprensión más profunda y detallada de los datos. El ícono del modo de enfoque tiene esta forma  $E$  y puede estar resaltado con un color específico para llamar la atención, esto ocurrirá cuando esta acción sea importante para comprender la visualización.

## <span id="page-30-1"></span>*Características y Uso del Modo de Enfoque:*

- − **Actuación en el Encabezado:** Los íconos del encabezado de una visualización en Power BI incluyen la función de Modo de Enfoque. Esto permite a los usuarios activar esta característica con facilidad. Aunque no todos los objetos visuales tendrán activada esta opción.
- − **Resaltar Elementos Clave:** Al habilitar el Modo de Enfoque las demás visualizaciones pasarán a un segundo plano ya que no estarán visibles en la página.
- − **Enfoque en Detalles:** Esta función es especialmente útil para analizar datos detalladamente. Los usuarios pueden explorar valores individuales, identificar tendencias y obtener insights más profundos sin la distracción de otros elementos visuales.
- − **Herramienta de Presentación:** Durante presentaciones o al compartir informes, el Modo de Enfoque permite destacar información específica y guiar a la audiencia hacia los datos clave.
- − **Salida del Modo de Enfoque:** Para salir del Modo de Enfoque, los usuarios simplemente deben hacer clic en la opción "volver al informe" y retornarán a la página que estaba explorando.

## <span id="page-30-2"></span>*Ventajas del Modo de Enfoque:*

- − **Resaltado Eficiente:** El Modo de Enfoque permite resaltar datos importantes de manera efectiva sin alterar la configuración general de la visualización.
- − **Análisis Detallado:** Los usuarios pueden sumergirse en detalles específicos para comprender mejor los datos y tomar decisiones informadas.
- − **Presentación Impactante:** Durante presentaciones, el Modo de Enfoque ayuda a enfocar la atención de la audiencia en los puntos clave, mejorando la comunicación de los *insights*.

La Figura 20 ilustra el resultado de usar el modo enfoque en un objeto visual específico. Como se observa, el modo enfoque hace que la figura ocupe toda la página del informe. En el extremo superior izquierdo se aprecia cómo la opción para retornar al informe es resaltada mediante un recuadro.

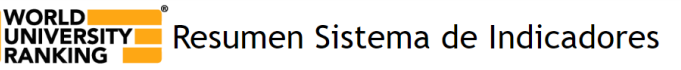

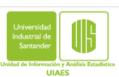

QS World University Rankings es una clasificación anual de universidades del mundo dispuestas<br>con un criterio de jerarquía. Publicada por Quacquarelli Symonds, quiere ser una clasificación<br>sectorial, regional y a la vez, g

nicio

QS emplea un sistema de indicadores ponderados: nueve (9) para clasificación mundial y ocho<br>(8) para América Latina. La calificación otorgada a cada institución busca ser una referencia<br>para aquellos estudiantes que se enc académico.

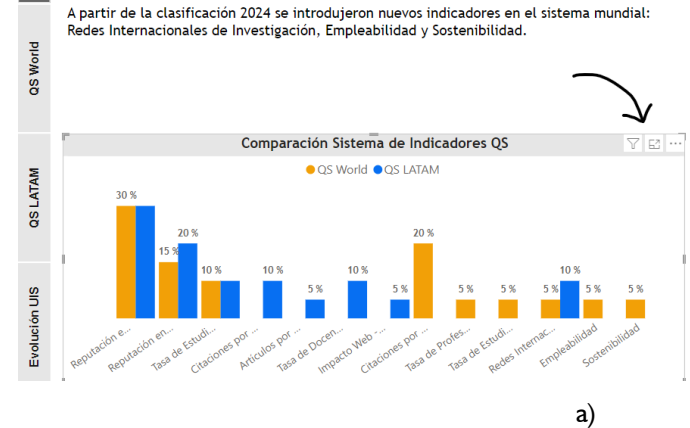

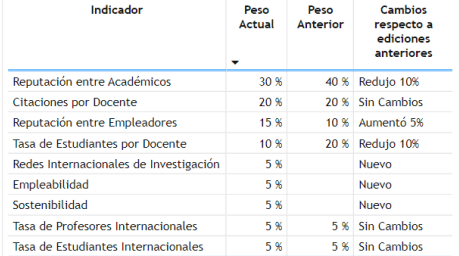

Sistema de Indicadores QS World University Rankings

▽ E … Sistema de Indicadores QS Latinamerica (LATAM) University

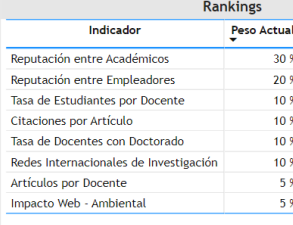

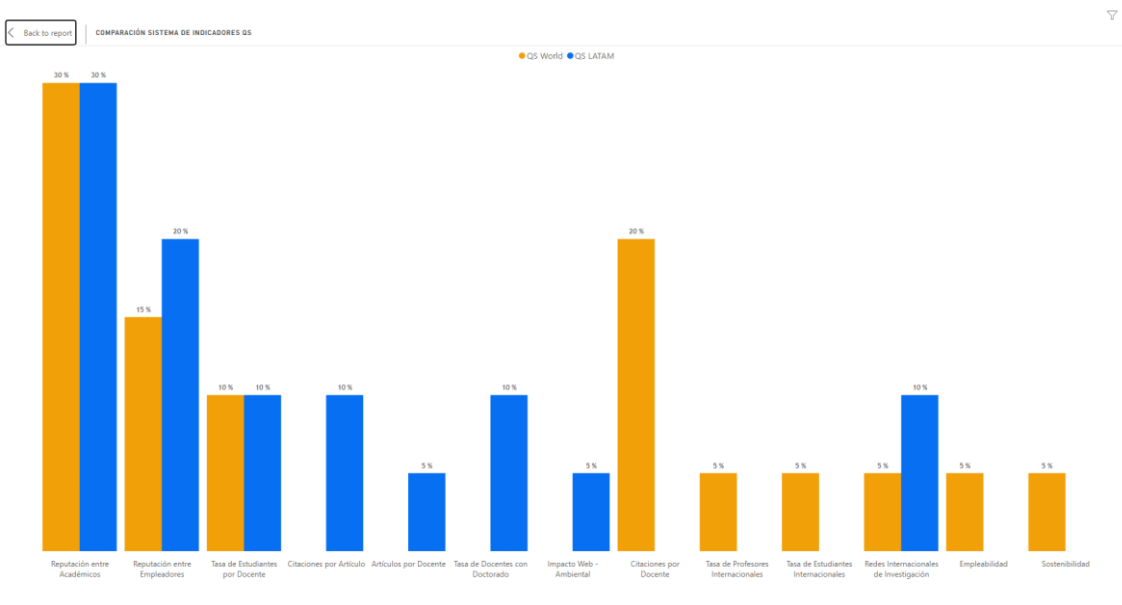

b)

*Figura 20. Ejemplo del modo enfoque: a) La flecha indica la ubicación del ícono de modo enfoque al posar el cursor sobre el gráfico, b) Muestra el modo enfoque en acción*

## **Capítulo 6: Limpieza y Reinicio de Filtros**

<span id="page-32-0"></span>En este capítulo, se explorará cómo restaurar la vista original y realizar una limpieza general de filtros en el tablero de datos de Power BI. Estas funciones sirven, básicamente, para comenzar de nuevo o para restablecer la visualización a su estado inicial. Además, se abordará la opción de limpieza manual de filtros cuando no se presente la opción de limpiar todo mediante un botón. La Figura 21 muestra un ejemplo de cuál podría ser la ubicación de un botón de limpieza de filtros en un informe de Power BI.

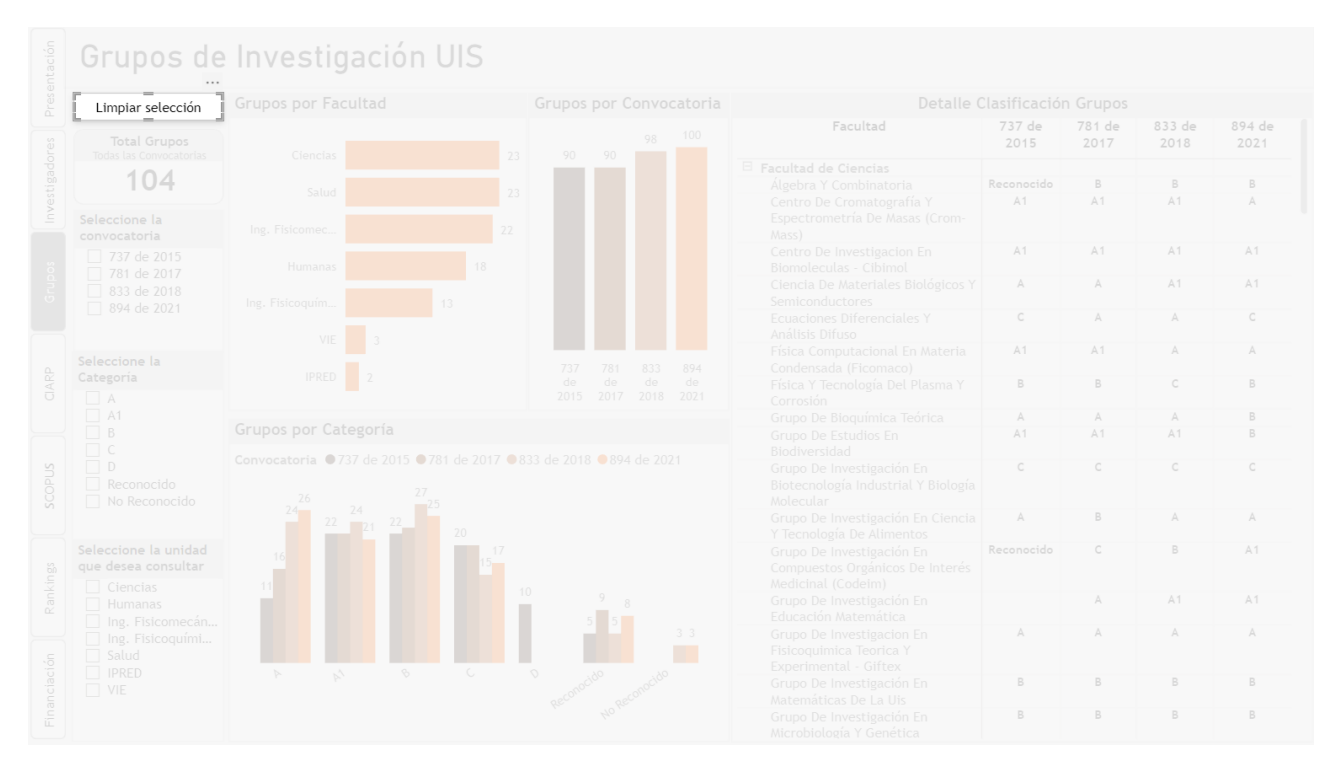

*Figura 21. Ejemplo de un botón de limpieza de filtros. El resaltado es intencional para el ejemplo, en el tablero de datos el botón aparecerá como un botón normal.*

## <span id="page-32-1"></span>6.1. Restauración de la vista original mediante botones de reinicio.

Cuando se desea volver a la vista original de un tablero de datos en Power BI después de haber aplicado varios filtros, los botones de reinicio son herramientas valiosas. Estos botones, cuidadosamente colocados en el diseño del informe, permiten restablecer la visualización a su estado inicial con un solo clic. Podrán tener los siguientes textos: "Limpiar Selección", "Limpiar Filtros", "Reiniciar Todo", entre otros.

## <span id="page-32-2"></span>*Cómo Utilizar los Botones de Reinicio:*

- − **Localización de los Botones:** Identifique los botones de reinicio en la visualización. Estos botones pueden estar ubicados en una esquina, en la barra de herramientas o en otra área visible del informe.
- − **Hacer Clic en el Botón:** Cuando desee restablecer la visualización a su estado original, simplemente haga clic en el botón de reinicio correspondiente. Esto eliminará todos los filtros aplicados y devolverá la visualización a la configuración inicial.

− **Beneficios de la Restauración:** Los botones de reinicio son especialmente útiles cuando desea comparar los datos originales con la visualización actual, o cuando necesita presentar el informe a otras personas en su forma original.

## <span id="page-33-0"></span>6.2. Limpieza general de filtros para comenzar de nuevo.

La limpieza general de filtros es una opción eficaz cuando desea comenzar el análisis desde cero, eliminando todos los filtros aplicados a la visualización. Esto proporciona un lienzo en blanco para explorar nuevamente los datos sin influencia de selecciones previas.

## <span id="page-33-1"></span>*Cómo Realizar una Limpieza General de Filtros:*

- − **Ubicación de la Opción:** Busque la opción de "Limpieza de Filtros" (o la opción equivalente) en el tablero de datos. Puede estar en un menú desplegable, en la barra de herramientas o en otro lugar designado.
- − **Seleccionar "Limpiar Filtros":** Cuando desee comenzar de nuevo y eliminar todas las selecciones previas, seleccione la opción "Limpiar Filtros" (o "Reiniciar Todo" o "Limpiar Selección", etc.). Esto restablecerá la visualización a su estado original.
- − **Exploración sin Restricciones:** La limpieza general de filtros es útil cuando desea explorar datos desde una perspectiva sin restricciones, especialmente al iniciar un nuevo análisis.

## <span id="page-33-2"></span>6.3. Limpieza Manual de Filtros

En algunos informes, es posible que no se presente la opción de limpiar todos los filtros mediante un botón. En estos casos, la limpieza manual de filtros es una alternativa útil. Para llevar a cabo esta acción tenga en cuenta lo siguiente:

- − **Filtros Individuales:** Identifique los filtros aplicados a las visualizaciones y selecciones individuales.
- − **Eliminar Selecciones:** Manualmente, elimine las selecciones realizadas en cada filtro. Esto restaurará la visualización a su estado original.
- − **Repetir el Proceso:** Repita el proceso para cada filtro aplicado hasta que todos hayan sido eliminados.

Esta opción es valiosa cuando no se dispone de una función de limpieza general, permitiendo restablecer la visualización a su estado original a través de una limpieza detallada de los filtros aplicados.

## **Capítulo 7: Preguntas Frecuentes**

<span id="page-34-0"></span>Este Capítulo se centra en proporcionar respuestas claras y concisas a algunas de las preguntas más comunes planteadas por los usuarios principiantes al interactuar con un tablero de datos de Power BI. Estas respuestas buscan aclarar dudas frecuentes y brindar orientación práctica para maximizar la experiencia de exploración y análisis de datos a través de la plataforma. A continuación, se presentan respuestas detalladas a algunas de las preguntas más recurrentes que los usuarios podrían tener al utilizar un tablero de datos de Power BI:

## *Pregunta: ¿Cómo puedo acceder al tablero de datos?*

**Respuesta:** Puede acceder al tablero de datos a través del enlace proporcionado en la página institucional. Siga las instrucciones en la guía para acceder al informe deseado.

## *Pregunta: ¿Qué son los filtros y cómo funcionan?*

**Respuesta:** Los filtros son herramientas que le permiten seleccionar ciertas categorías o rangos de datos para ver en las visualizaciones. Puede aplicar filtros a variables como fechas o categorías para enfocarse en información específica.

## *Pregunta: ¿Cómo puedo ver detalles adicionales en las visualizaciones?*

**Respuesta:** Puede obtener detalles adicionales sobre los datos en las visualizaciones al posar el cursor sobre un elemento y esperar a que aparezca el *tooltip*. El *tooltip* proporciona información contextual sobre ese elemento.

## *Pregunta: ¿Qué son los botones interactivos?*

**Respuesta:** Los botones interactivos son elementos que puede clicar para realizar acciones específicas, como cambiar la granularidad de los datos o acceder a vistas detalladas.

#### *Pregunta: ¿Cómo puedo volver a la vista original después de aplicar filtros?*

**Respuesta:** Puede utilizar los botones de reinicio ubicados cerca de las visualizaciones para restaurar la vista original y eliminar los filtros aplicados.

#### *Pregunta: ¿Cómo puedo eliminar todos los filtros a la vez?*

**Respuesta:** Algunos informes ofrecen la opción de "Limpieza General de Filtros". También puede eliminar manualmente las selecciones en los filtros individuales para restablecer la visualización a su estado original.

#### *Pregunta: ¿Qué hago si no encuentro un botón para acceder a detalles específicos?*

**Respuesta:** Si no encuentra un botón para acceder a detalles específicos, es posible que deba seleccionar un elemento en la visualización para activar el botón correspondiente. Este se activará cuando haya seleccionado un objeto visual específico.

#### *Pregunta: ¿Por qué cuando aplico un filtro las opciones de otros desaparecen?*

**Respuesta:** Esto ocurre cuando el proceso de filtrado debe ser aplicado en una secuencia obligada porque las categorías corresponden a elementos jerárquicos. En algunos informes esta instrucción será explícita, en otros las categorías estarán organizadas en una misma lista según su jerarquía, pero habrá casos en los que los informes han sido pensados para exploración intuitiva no básica pues están dirigidos a un público específico con conocimiento previo de varios aspectos de las variables tratadas en cada tablero.

## *Pregunta: ¿Por qué cuando aplico un filtro algunas figuras no cambian?*

**Respuesta:** Los filtros y objetos visuales interactúan entre sí, pero habrá ocasiones en las que la acción del filtro sobre la visualización carece de sentido, en estos casos ha anulado el impacto del filtro sobre el objeto visual, por lo que este último no cambiará.

## Pregunta: ¿Qué puedo hacer si no logros acceder al tablero de datos?

**Respuesta:** Algunos usuarios podrían experimentar dificultades al intentar acceder al tablero de datos si no logran encontrar el enlace adecuado o si se encuentran con problemas relacionados con la autenticación. Este tipo de obstáculos suele ser resultado de la falta de familiaridad con el procedimiento para acceder al informe a través de la página institucional. Para evitar este inconveniente, es fundamental asegurarse de identificar de manera precisa la UAA responsable de la generación del informe. Esto permitirá establecer la conexión entre el origen del informe y su ubicación en la página web de la universidad. Además, es recomendable verificar que el enlace esté direccionado adecuadamente a través de la página institucional.

También se debe considerar que algunos informes podrían estar enlazados desde la intranet. En estos casos, si el documento se encuentra incrustado dentro de la página web, es probable que los usuarios deban autenticarse como miembros de la comunidad universitaria para poder acceder a él. Tomar en cuenta estos factores contribuirá a brindar una experiencia de acceso más fluida y satisfactoria para los usuarios.

## *Pregunta: ¿Cómo puedo resolver dificultades con los filtros?*

**Respuesta:** Los usuarios podrían enfrentar dificultades al momento de aplicar filtros con el propósito de visualizar datos específicos. En algunos casos, podría resultar complicado para ellos identificar el filtro pertinente o comprender cómo seleccionar los valores deseados. Estas situaciones pueden desencadenar resultados inexactos o generar confusión durante la exploración de los datos. Para abordar esta situación, es aconsejable revisar detenidamente el capítulo relacionado con el filtrado de datos en el manual. Al hacerlo, podrán identificarse posibles elementos jerárquicos que requieran ser utilizados de manera adecuada para aplicar los filtros con precisión y obtener resultados coherentes y útiles. Esta revisión contribuirá a mejorar la comprensión y aplicación efectiva de los filtros por parte de los usuarios.

#### *Pregunta: ¿Cómo hago uso del modo de enfoque?*

**Respuesta:** Es posible que ciertos usuarios no estén familiarizados con la función de modo de enfoque y puedan encontrar obstáculos al intentar usar esta característica. Esta situación podría limitar su habilidad para resaltar y analizar los datos críticos presentes en una visualización. Para mitigar este problema, se sugiere mantener el cursor sobre los objetos visuales y estar atento a los cambios en el contorno de la tabla o gráfico. Esto ayudará a identificar si el modo de enfoque está activado o no. Es recomendable realizar esta acción de manera pausada para permitir que los elementos emergentes se activen de forma adecuada cuando la visualización esté configurada para mostrarlos. Esto permitirá a los usuarios aprovechar al máximo la función de modo de enfoque y su capacidad para examinar detalladamente los datos en las visualizaciones.

#### *Pregunta: ¿Qué puedo hacer si me tengo confusiones con los Botones Interactivos?*

**Respuesta:** Los usuarios podrían encontrarse con dificultades al tratar de comprender la función y la finalidad de los botones interactivos en el informe. Puede que no estén seguros de cuándo y cómo emplear estos botones para modificar la granularidad de los datos o acceder a detalles específicos. En situaciones como esta, es importante señalar que habrá una instrucción presente en el objeto visual correspondiente. Alternativamente, el botón mismo podría indicar claramente las categorías o el nivel de granularidad relacionado con la acción que desencadena. Estas indicaciones visuales buscan proporcionar orientación a los usuarios, permitiéndoles aprovechar plenamente las capacidades de los botones interactivos sin confusiones.

## *Pregunta: La interfaz es bastante confusa ¿cómo logro entenderla mejor?*

**Respuesta:** Algunos usuarios podrían hallar la interfaz del tablero de datos confusa o poco organizada, lo que podría complicar tanto la navegación como la identificación de las funciones esenciales. Es válido reconocer que el diseño de los informes no siempre es perfecto y en ocasiones puede resultar algo desconcertante. Antes de adentrarse en la interacción con el informe, es recomendable echar un vistazo general a cada página. Al hacerlo, se sugiere revisar los títulos y subtítulos tanto de la página en sí como de los objetos visuales presentes. Esta práctica brindará una idea más completa del contenido y permitirá una exploración de datos más efectiva. Aprovechar este enfoque previo facilitará la orientación y la comprensión de la estructura del informe, optimizando la experiencia general del usuario.

## *Pregunta: ¿Por qué tengo la sensación de que hay datos inconsistentes?*

**Respuesta:** En ocasiones, es posible que el usuario perciba aparentes inconsistencias en los datos que se presentan en la visualización. Esta situación suele surgir cuando se realizan comparaciones entre datos provenientes de diferentes páginas o tableros, o cuando se contemplan valores de referencia provenientes de fuentes no oficiales o con fecha de recolección distintas a las fechas de corte de los datos del tablero. Es fundamental reconocer que los informes están diseñados de manera que cada página refleja su propio conjunto de datos. En consecuencia, la información presente en páginas o informes distintos no debería ser objeto de comparación directa. Para abordar esta cuestión, es aconsejable garantizar que los datos que se están comparando corresponden al mismo conjunto y que los valores de referencia utilizados provienen de la misma fuente de información. Esta medida contribuirá a evitar interpretaciones erróneas y a mantener la integridad y coherencia de los datos presentados en el informe.

#### *Pregunta: El tablero está lento ¿Qué puedo hacer?*

**Respuesta:** En tableros de datos que cuentan con conjuntos de datos extensos o intrincados, es posible que los usuarios se enfrenten a un rendimiento más lento al interactuar con las visualizaciones. Esto podría manifestarse en tiempos de respuesta prolongados al aplicar filtros, cambiar de vistas o navegar por el informe. Si se encuentra en esta situación, se recomienda considerar la posibilidad de refrescar la página y asegurarse de que la velocidad de su conexión a Internet no está comprometida. Este enfoque puede contribuir a mejorar la experiencia de uso y a reducir los inconvenientes derivados del desempeño más lento en informes con conjuntos de datos amplios o complejos.

## **Comentarios Finales**

<span id="page-37-0"></span>A lo largo de este recorrido, se han explorado los componentes clave para interactuar de manera efectiva con un tablero de datos de Power BI. Los conceptos presentados han proporcionado una base sólida para entender cómo explorar y comprender los datos presentados en esta plataforma.

La visualización de datos ha demostrado su importancia al facilitar la comprensión de patrones y tendencias. La noción de granularidad y jerarquías ha brindado una perspectiva más profunda sobre cómo analizar información en diferentes niveles. Las herramientas como *tooltips* y botones interactivos han sido resaltadas como métodos efectivos para acceder a detalles relevantes.

Las soluciones a problemas comunes y la incorporación de funcionalidades como *Drill Throughs* han ampliado las posibilidades de exploración y análisis. Además, la función de descarga de datos ha presentado una utilidad crucial, permitiendo a los usuarios llevar su análisis fuera de la plataforma.

A lo largo de este proceso, se ha enfatizado la versatilidad y poder del tablero de datos de Power BI como herramienta analítica. Usuarios son alentados a aplicar estos conocimientos para interactuar de manera eficiente con la plataforma. Al adentrarse en las funcionalidades y conceptos presentados, los usuarios podrán tomar decisiones informadas y mejorar su habilidad para interpretar datos en profundidad.

Conforme continúen su exploración de los informes web de Power BI, se sugiere seguir experimentando con las diversas funcionalidades. El objetivo final es extraer información valiosa que permita fundamentar decisiones informadas en el análisis de datos.

## **Referencias**

- <span id="page-38-0"></span>− Aspin, A. (2016). Pro Power BI Desktop: Free Interactive Data Analysis with Microsoft power bi. Apress.
- − Etaati, L. (2017). Advanced Analytics with power BI and R. Radacad.
- − Rad, R. (2017). Power BI from Rookie to Rock Star (2nd ed.). Radacad.

## **CONTROL DE CAMBIOS**

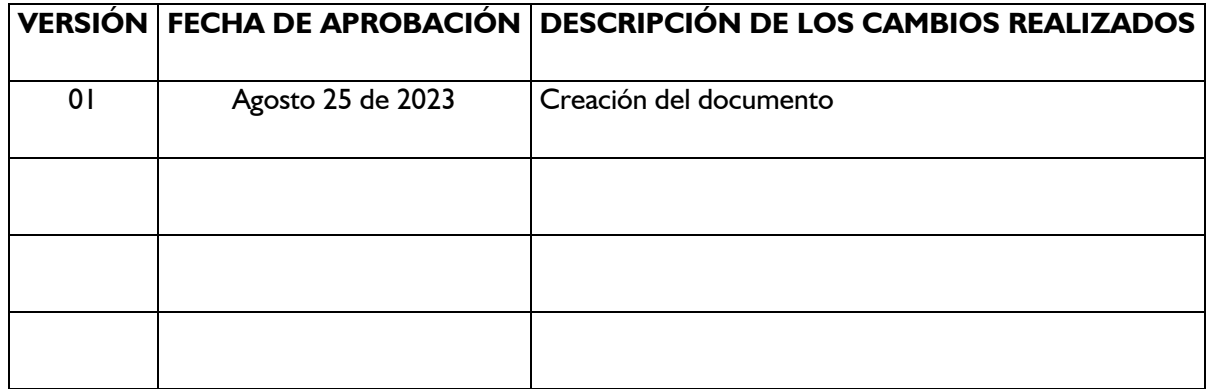